# **snelle hulp hp deskjet 948c/940c/920c series inhoud**

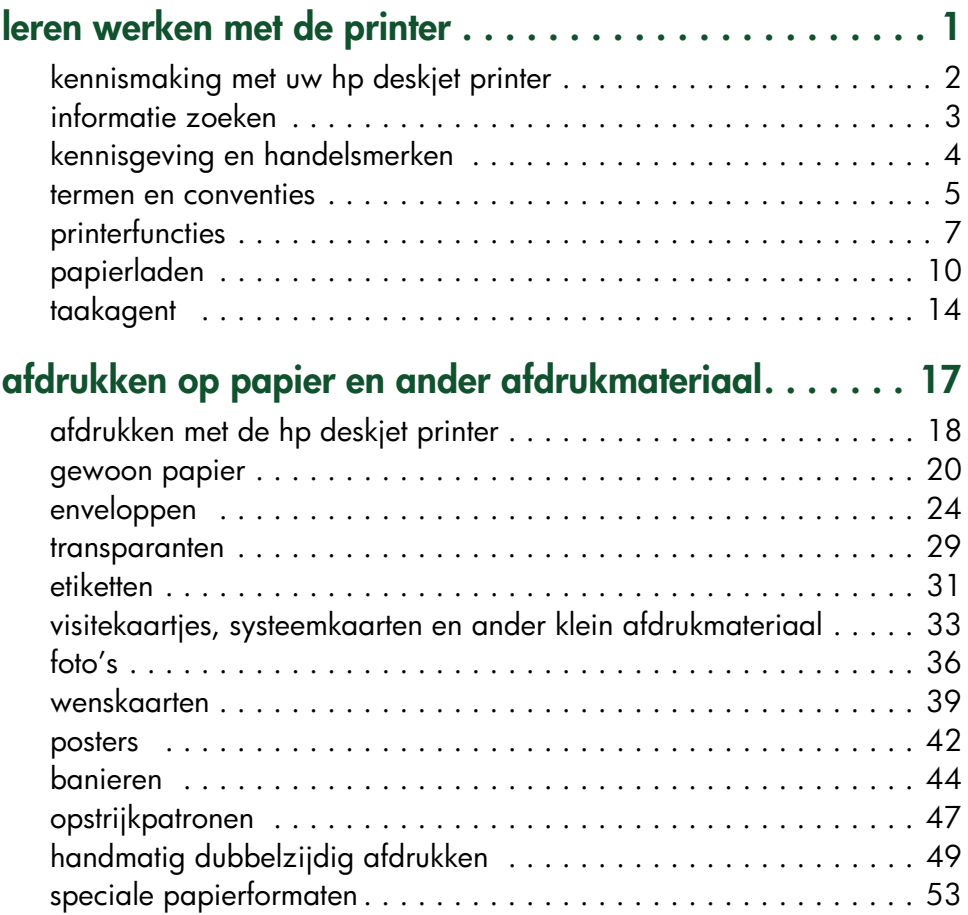

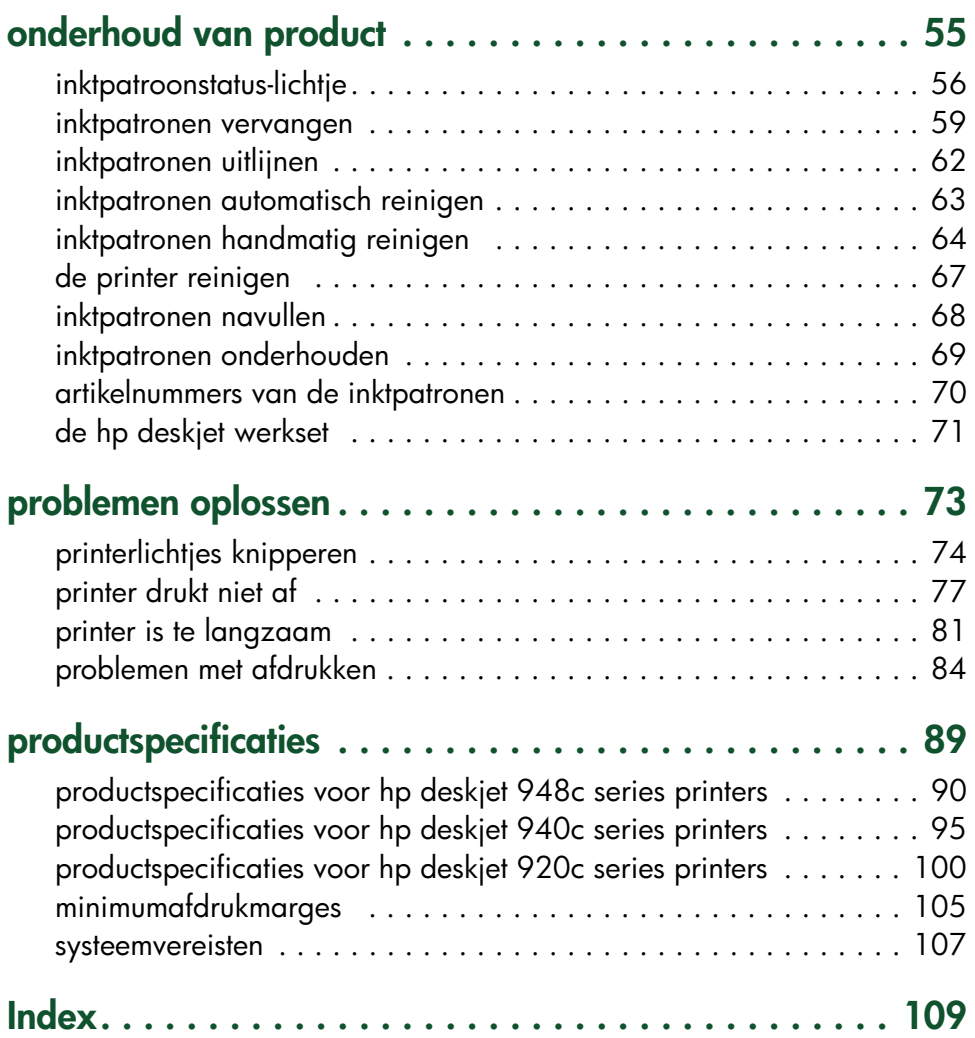

## <span id="page-2-0"></span>**leren werken met de printer**

- **• [kennismaking met uw hp deskjet printer](#page-3-0)**
- **• [informatie zoeken](#page-4-0)**
- **• [kennisgeving en handelsmerken](#page-5-0)**
- **• [termen en conventies](#page-6-0)**
- **• [printerfuncties](#page-8-0)**
- **• [papierladen](#page-11-0)**
- **• [taakagent](#page-15-0)**

## <span id="page-3-0"></span>**kennismaking met uw hp deskjet printer**

Gefeliciteerd! Uw nieuwe HP Deskjet printer biedt interessante mogelijkheden:

- Fotoafdrukken van uitstekende kwaliteit dankzij PhotoREt III, de ColorSmart III-afdruktechnologie van HP
- Afdrukken met hoge resolutie: kleurenfotomodus van 2400 x 1200 dpi en zwartetekstmodus van 600 x 600 dpi
- Afdruksnelheid van maximaal 12 pagina's per minuut voor zwarte tekst en 10 pagina's per minuut voor tekst en kleurenafbeeldingen *(De afdruksnelheid verschilt van model tot model)*

HP Deskjet printers zijn ontworpen om u de beste resultaten te verschaffen en te voldoen aan uw afdrukwensen. Raadpleeg de volgende secties voor deze en andere mogelijkheden.

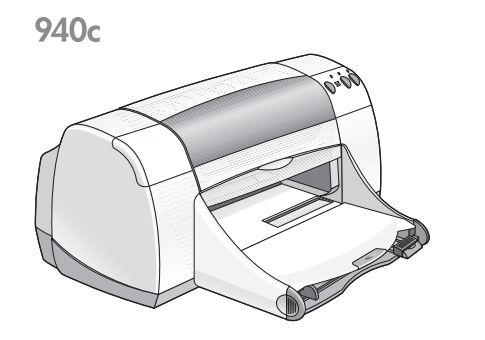

920<sub>c</sub>

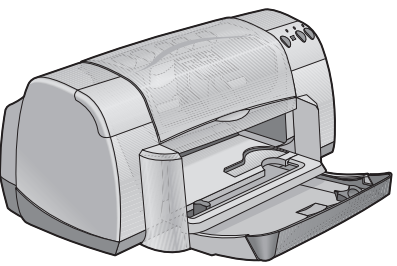

## <span id="page-4-0"></span>**informatie zoeken**

*snelle hulp* biedt instructies voor het gebruik van de HP deskjet printer. Meer informatie vindt u ook in andere bij de printer geleverde documentatie. Specifieke soorten informatie vindt u als volgt.

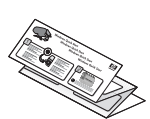

De **snelle** installatieposter bevat informatie over het opstellen van de printer en het installeren van de printersoftware.

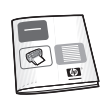

De **snelle naslaggids** bevat informatie over de garantie en het oplossen van installatieproblemen.

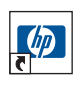

Deze gids met **snelle hulp** bevat informatie over printerfuncties, onderhoud en specificaties plus instructies voor het afdrukken van documenten en het oplossen van problemen die kunnen optreden terwijl u afdrukt.

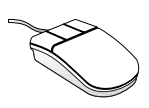

De **hp deskjet uitgave-info** bevat informatie over de hardware- en softwarecompatibiliteit van de printer. Lees de Uitgave-info door op **Start** > **Programma's** > **hp deskjet series** > **uitgave-info** te klikken.

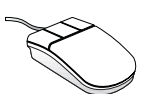

De hulpfunctie **Wat is dit?** licht de op het scherm verschijnende opties van de printersoftware toe. Open de hulpfunctie Wat is dit? door met de cursor een optie aan te wijzen en met de rechtermuisknop te klikken. Klik op **Wat is dit?** om meer informatie over de geselecteerde optie weer te geven.

## <span id="page-5-0"></span>**kennisgeving en handelsmerken**

### **kennisgeving van hewlett-packard company**

De informatie in dit document kan zonder kennisgeving worden gewijzigd.

Hewlett-Packard (HP) biedt ten aanzien van dit materiaal volstrekt geen garantie, met inbegrip van, maar niet beperkt tot, de geïmpliceerde garanties van verkoopbaarheid en geschiktheid voor een bepaald doel.

Hewlett-Packard is niet aansprakelijk voor directe, indirecte, incidentele of gevolgschade die het gevolg zou zijn van het verstrekken of het gebruiken van deze informatie of daarmee verband zou houden.

Alle rechten voorbehouden. Vermenigvuldiging, bewerking of vertaling van dit materiaal is verboden zonder voorafgaande schriftelijke toestemming van Hewlett-Packard, tenzij dit is toegestaan krachtens de wetten op het auteursrecht.

### **handelsmerken**

Microsoft, MS, MS-DOS en Windows zijn gedeponeerde handelsmerken van Microsoft Corporation.

TrueType is een handelsmerk in de VS van Apple Computer, Inc.

Adobe en Acrobat zijn handelsmerken van Adobe Systems Incorporated.

#### **Copyright 2001 Hewlett-Packard Company**

## <span id="page-6-0"></span>**termen en conventies**

De volgende termen en woordconventies zijn gebruikt in *snelle hulp*.

#### **termen**

De termen **HP Deskjet** of **HP printers** verwijzen naar HP Deskjet printers.

#### **symbolen**

Het symbool > leidt u door een aantal softwarestappen. Bijvoorbeeld:

Klik op **Start** > **Programma's** > **hp deskjet series** > **hp deskjet series Werkset** om de HP Deskjet Werkset te openen.

#### **let op en waarschuwing**

**Let op** geeft aan dat het risico bestaat dat de HP Deskjet printer of andere apparatuur beschadigd raakt. Bijvoorbeeld:

**Let op!** Raak de inktsproeiers of de koperen contactpunten van de inktpatroon niet aan. Als u deze onderdelen aanraakt, kunnen de sproeiers verstopt raken, kunnen er problemen met de inkt optreden of kunnen er zich problemen met de elektrische verbindingen voordoen.

**Waarschuwing** geeft aan dat u moet oppassen voor gevaar voor uzelf of anderen. Bijvoorbeeld:

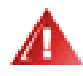

**Waarschuwing!** Houd inktpatronen buiten het bereik van kinderen.

#### **pictogrammen**

Het pictogram **Opmerking** geeft aan dat er aanvullende informatie wordt verschaft. Bijvoorbeeld:

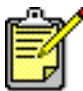

De beste resultaten verkrijgt u met producten van hp.

Een **muis** pictogram duidt erop dat de hulpfunctie **Wat is dit?** extra informatie biedt.

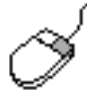

Meer informatie over de opties op elke tab vindt u door een optie aan te wijzen en met de rechtermuisknop te klikken. Het dialoogvenster **Wat is dit?** wordt dan weergegeven. Klik op **Wat is dit?** om meer informatie over de geselecteerde optie weer te geven.

## <span id="page-8-0"></span>**printerfuncties**

## **knoppen en lichtjes**

Met de knoppen van de HP Deskjet printer kunt u de printer aan- en uitzetten, een afdruktaak annuleren of het afdrukken hervatten. De lichtjes geven een indicatie over de status van de printer.

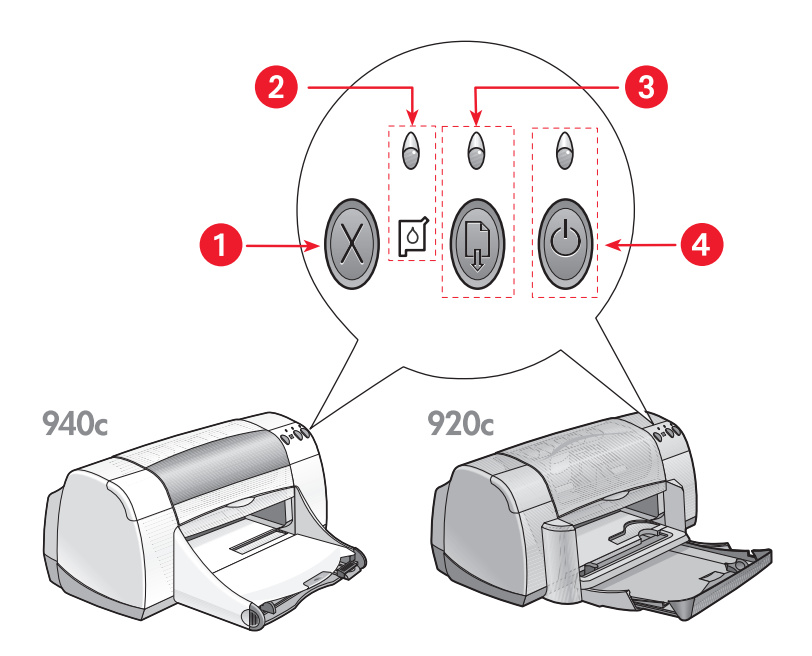

**1. knop annuleren 2. inktpatroonstatus-lichtje en -pictogram 3. doorgaan-lichtje en -knop 4. aan/uit-knop en -lichtje**

#### **annuleren (knop)**

Als u op deze knop drukt, wordt de huidige afdruktaak geannuleerd.

#### **inktpatroonstatus-pictogram en -lichtje**

Het lichtje boven het Inktpatroonstatus-pictogram knippert wanneer een van de inktpatronen bijna leeg is of niet juist is geïnstalleerd.

#### *Zie ook:* [inktpatroonstatus-lichtje](#page-57-1)

#### **doorgaan-knop en -lichtje**

Het lichtje boven de Doorgaan-knop knippert als er iets moet gebeuren, zoals het laden van papier of het verhelpen van een papierstoring. Als het probleem is opgelost, drukt u op de Doorgaan-knop om verder te gaan met afdrukken.

#### **aan/uit-knop en -lichtje**

Met de Aan/uit-knop zet u de printer aan of uit. Als u de Aan/uit-knop indrukt, wordt de printer na ongeveer vijf seconden aangezet. Het groene lichtje boven de Aan/uit-knop knippert tijdens het afdrukproces.

**Let op!** Gebruik altijd de Aan/uit-knop aan de voorkant van de printer om de printer aan en uit te zetten. Als u de printer aan- en uitzet met behulp van een knop op een stekkerblok, stroomstootbeveiliging of wandschakelaar, kan de printer defect raken.

### **papierladen**

De printer heeft een invoerlade en een uitvoerlade. Papier of ander afdrukmateriaal wordt in de invoerlade gelegd. Afgedrukte pagina's komen in de uitvoerlade terecht.

De printer kan ook zijn voorzien van een opklaplade die de invoerlade en uitvoerlade omvat.

*Zie ook:* [invoerlade](#page-11-1) [uitvoerlade](#page-12-0) [opklaplade](#page-14-0)

## **dubbelzijdig afdrukken**

De printer heeft een functie voor handmatig dubbelzijdig afdrukken waarmee u op beide zijden van een pagina kunt afdrukken.

Een optioneel accessoire voor dubbelzijdig afdrukken kan worden aangeschaft om automatisch dubbelzijdig af te drukken met 948c en 940c series printers.

*Zie ook:* [handmatig dubbelzijdig afdrukken](#page-50-1)

## <span id="page-11-0"></span>**papierladen**

### <span id="page-11-1"></span>**invoerlade**

De invoerlade bevat papier of ander afdrukmateriaal dat moet worden bedrukt.

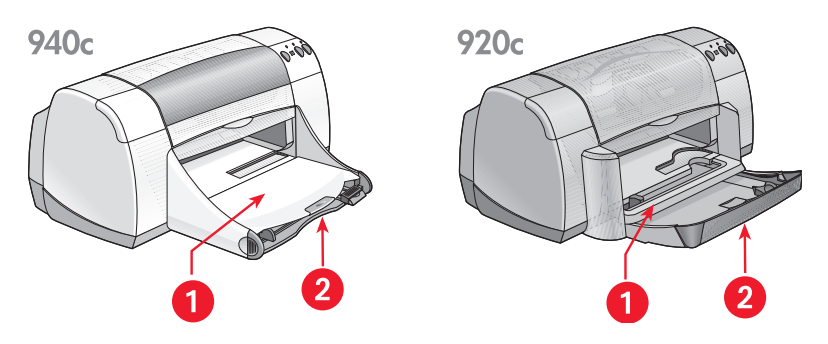

**1. uitvoerlade 2. invoerlade ingeschoven**

Schuif de invoerlade uit om papier en ander afdrukmateriaal te laden. Laat de invoerlade uitgeschoven als u op papier van legal-formaat afdrukt.

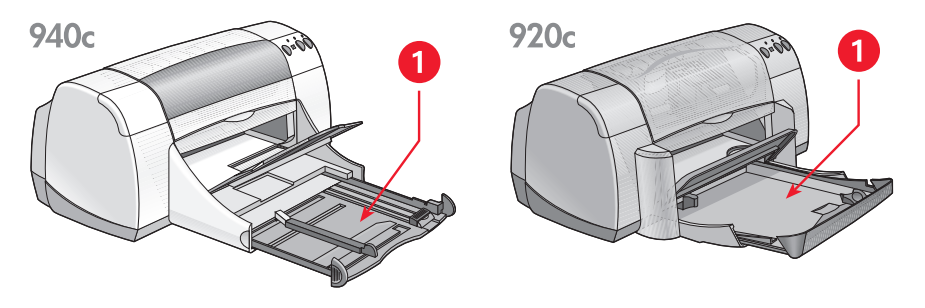

**1. invoerlade uitgeschoven**

U kunt op afdrukmateriaal van diverse afmetingen afdrukken door de papierregelaars in en uit te schuiven.

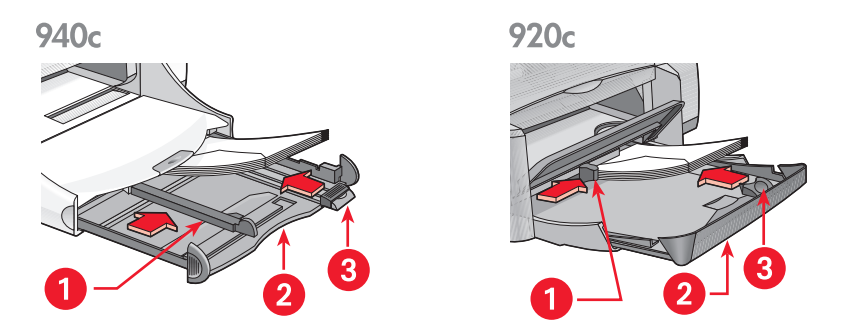

**1. papierbreedteregelaar 2. invoerlade uitgeschoven 3. papierlengteregelaar** 

#### <span id="page-12-0"></span>**uitvoerlade**

De stand van de uitvoerlade kan worden aangepast om diverse printertaken te kunnen uitvoeren.

**Uitvoerlade omhoog** – Klap de lade op om de invoerlade gemakkelijk met papier te kunnen vullen. Klap de uitvoerlade op om banieren af te drukken.

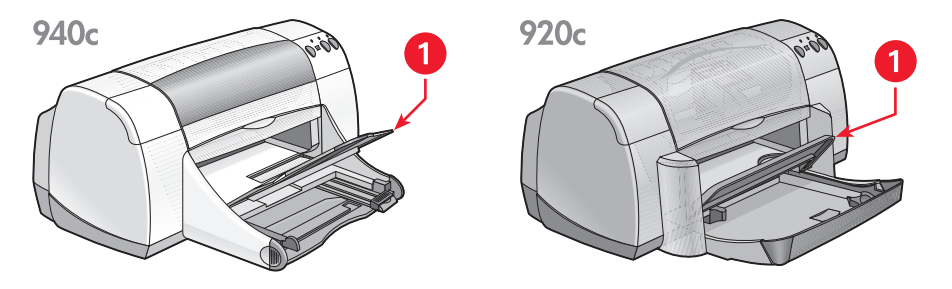

**1. uitvoerlade omhoog**

**Uitvoerlade omlaag** – Voor de meeste afdruktaken en voor het afdrukken van één envelop laat u de lade omlaag staan.

**Verlengstuk van uitvoerlade** – *(Niet verkrijgbaar voor alle printermodellen.)* Trek het verlengstuk van de uitvoerlade uit wanneer u een groot aantal pagina's afdrukt. Trek de lade ook uit als u in de conceptmodus afdrukt om te voorkomen dat het papier uit de lade valt. Als de afdruktaak klaar is, duwt u het verlengstuk van de lade terug in de sleuf.

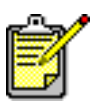

Gebruik het verlengstuk van de uitvoerlade niet met papier van legalformaat. Dat kan er namelijk toe leiden dat het papier vastloopt.

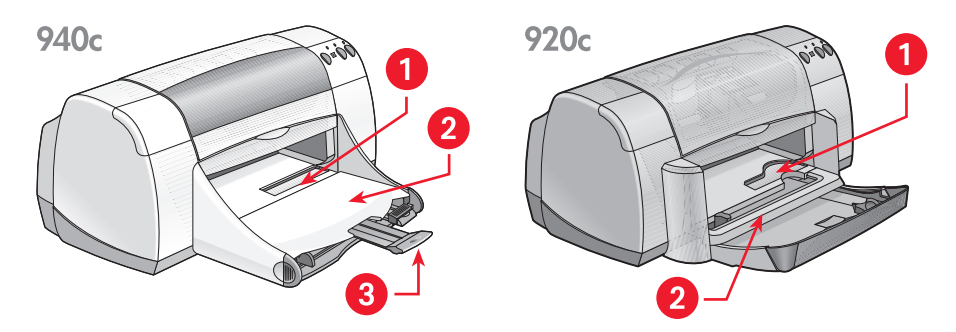

**1. invoer voor enkele envelop 2. uitvoerlade omlaag 3. verlengstuk van uitvoerlade**

*Zie ook:* [afdrukken op papier en ander afdrukmateriaal](#page-18-1)

## <span id="page-14-0"></span>**opklaplade**

Uw printer is mogelijk voorzien van een opklaplade die de invoerlade en uitvoerlade omvat. De opklaplade moet altijd omlaag staan om af te drukken of om bij de inktpatronen te komen.

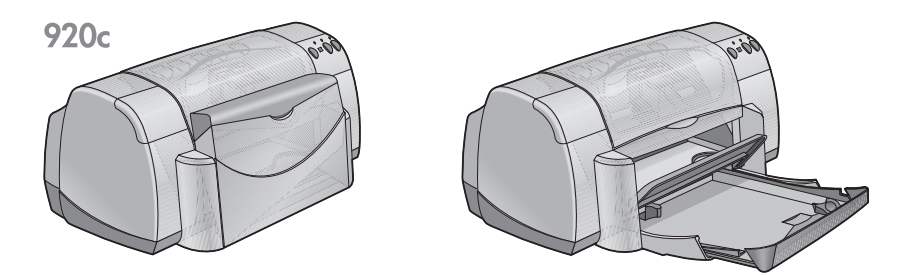

**1. opklaplade omhoog 2. opklaplade omlaag**

## <span id="page-15-1"></span><span id="page-15-0"></span>**taakagent**

Met de Taakagent kunt u de status van de inktpatronen controleren en instellingen zoals de standaardafdrukkwaliteit wijzigen. De taakagent bevindt zich in de Windows-taakbalk.

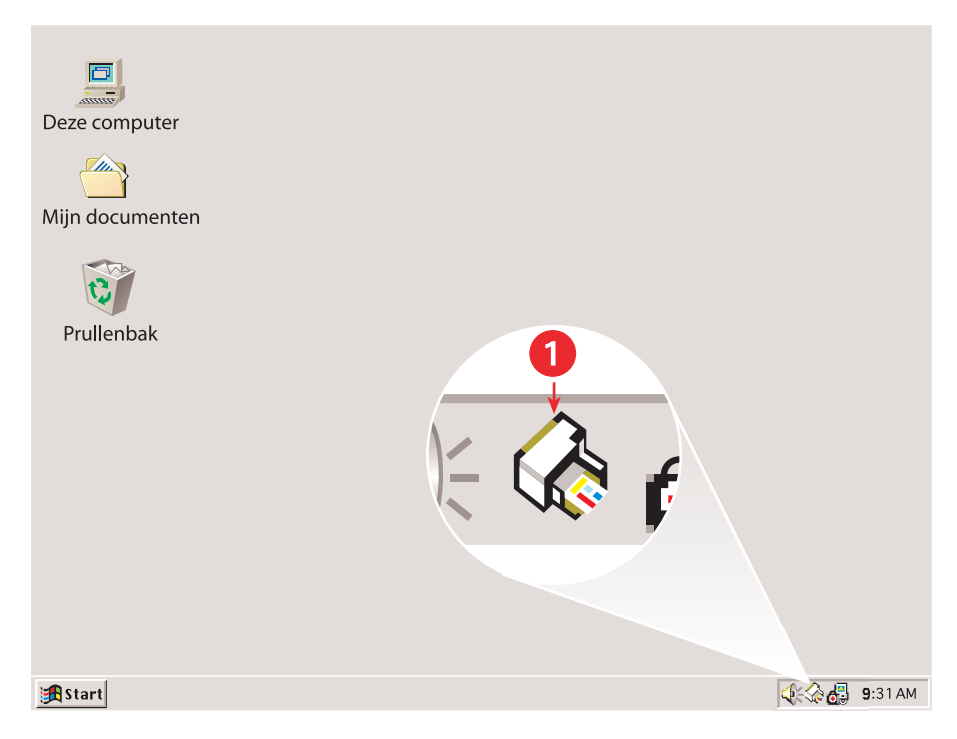

**1. Taakagent**

### **afdrukkwaliteit wijzigen**

Met de Taakagent kunt u snel de resolutie van uw afdrukken wijzigen.

**1.** Klik op het pictogram **Taakagent** in de Windows-taakbalk.

Het dialoogvenster Standaardafdrukinstellingen verschijnt. Hiermee kunt u de standaardafdrukkwaliteit wijzigen en de optie automatisch dubbelzijdig afdrukken inschakelen als u het optionele HP accessoire voor dubbelzijdig afdrukken heeft aangeschaft. *(Dit accessoire is niet verkrijgbaar voor alle printermodellen.)*

- **2.** Kies uit de volgende mogelijkheden:
	- **Afdrukkwaliteit**: **Concept**, **Normaal** of **Beste**
	- **Automatisch dubbelzijdig afdrukken**: Indien van toepassing
- **3.** Klik buiten het dialoogvenster Standaardafdrukinstellingen.

Er verschijnt een dialoogvenster met de melding dat de nieuwe instellingen zullen worden gebruikt telkens wanneer u afdrukt. (Als u dit dialoogvenster niet opnieuw wilt weergeven, selecteert u **Dit bericht niet meer weergeven**.)

**4.** Klik op **OK** om de standaardafdrukinstellingen te wijzigen.

### **dialoogvenster printereigenschappen**

U kunt de Taakagent ook gebruiken om toegang te krijgen tot het dialoogvenster printereigenschappen. In dit venster kunt u eigenschappen selecteren zoals papierformaat en -soort, afdrukrichting en helderheid van de kleuren. Dubbelklik op de Taakagent om het [dialoogvenster printereigenschappen](#page-19-1) te openen.

#### **snelmenu van taakagent**

Klik met de rechtermuisknop op de Taakagent om een menu met snelkoppelingen te openen dat de namen van alle geïnstalleerde HP Deskjet printers bevat. Vanuit dit menu kunt u het volgende doen:

- Een printernaam selecteren om een andere printer te kiezen. Er verschijnt een vinkje naast de geselecteerde HP Deskjet printer.
- **Standaardafdrukinstellingen wijzigen** selecteren om het dialoogvenster printereigenschappen te openen.
- **Werkset openen** selecteren om de HP Deskjet Werkset te openen.
- **Afsluiten** selecteren om de Taakagent uit te zetten. Zet de Taakagent opnieuw aan door op **Start** > **Programma's** > **hp deskjet series** > **Taakagent** te klikken. De Taakagent verschijnt automatisch telkens wanneer u de computer opstart.

*Zie ook:* [hp deskjet werkset](#page-72-1)

### **inktpatroonwaarschuwingen**

De kleur en het uiterlijk van de Taakagent veranderen wanneer er waarschuwingsberichten zijn. Er verschijnen waarschuwingsberichten als een van de inktpatronen bijna leeg is of onjuist is geïnstalleerd.

- Als het pictogram knippert en geel is omkaderd, zijn er ongelezen waarschuwingsberichten verschenen.
- Als het pictogram geel is omkaderd en niet meer knippert, zijn er eerder gelezen waarschuwingsberichten die nog niet zijn opgelost.
- Als het pictogram niet meer geel is omkaderd, zijn de waarschuwingskwesties opgelost.

Ga als volgt te werk om waarschuwingsberichten weer te geven:

- **1.** Klik op het pictogram **Taakagent** om het dialoogvenster Standaardafdrukinstellingen te openen.
- **2.** Klik op de knop **Waarschuwingsinformatie**. De HP Deskjet Werkset verschijnt.
- **3.** Selecteer de tab **Waarschuwingsinformatie** om de inktpatroonwaarschuwingsberichten weer te geven.
- **4.** Klik op **Sluiten** in de rechterbovenhoek van de Werkset om af te sluiten.

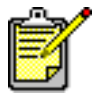

De knop Waarschuwingsinformatie en de tab Waarschuwingsinformatie verschijnen alleen wanneer er waarschuwingsberichten zijn.

*Zie ook:* [hp deskjet werkset](#page-72-1) [inkpatroonstatus controleren](#page-58-0) [inktpatronen vervangen](#page-60-1)

## <span id="page-18-0"></span>**afdrukken op papier en ander afdrukmateriaal**

- <span id="page-18-1"></span>**• [afdrukken met de hp deskjet printer](#page-19-0)**
- **• [gewoon papier](#page-21-0)**
- **• [enveloppen](#page-25-0)**
- **• [transparanten](#page-30-0)**
- **• [etiketten](#page-32-0)**
- **• [visitekaartjes, systeemkaarten en ander klein afdrukmateriaal](#page-34-0)**
- **• [foto's](#page-37-0)**
- **• [wenskaarten](#page-40-0)**
- **• [posters](#page-43-0)**
- **• [banieren](#page-45-0)**
- **• [opstrijkpatronen](#page-48-0)**
- **• [handmatig dubbelzijdig afdrukken](#page-50-0)**
- **• [speciale papierformaten](#page-54-0)**

## <span id="page-19-1"></span><span id="page-19-0"></span>**afdrukken met de hp deskjet printer**

### **dialoogvenster printereigenschappen**

De printer wordt bestuurd door software die op de computer is geïnstalleerd. De printersoftware (de printerdriver) verschaft een dialoogvenster voor communicatie met de printer. In het dialoogvenster printereigenschappen kunt u opties zoals papierformaat en -soort, afdrukrichting en kleureninstellingen selecteren.

Open het dialoogvenster printereigenschappen op een van de volgende manieren:

- Vanuit de [Taakagent](#page-15-1) door te klikken op het pictogram Taakagent in de Windows-taakbalk.
- Vanuit het menu Bestand in het softwareprogramma waarmee u bezig bent. Volg naar gelang van het gebruikte softwareprogramma een van deze paden om het dialoogvenster printereigenschappen te openen:
	- Klik op **Bestand** > **Afdrukken** en selecteer vervolgens **Eigenschappen**  $-$  of  $-$
	- Klik op **Bestand** > **Printerinstelling** en selecteer vervolgens **Eigenschappen**  $-$  of  $-$
	- Klik op **Bestand** > **Afdrukken** > **Instelling** en selecteer vervolgens **Eigenschappen**.

### **instellingen voor de printereigenschappen wijzigen**

Het dialoogvenster printereigenschappen bevat de tabbladen Instelling, Functies en Geavanceerd.

- Gebruik de tab **Instelling** om de afdrukkwaliteit, de papiersoort, het papierformaat en banieren afdrukken te kiezen. U kunt ook de schaal van het afgedrukte document wijzigen zodat het op het papier in de printer past.
- Gebruik de tab **Functies** om de afdrukrichting, het aantal exemplaren, meerdere pagina's per vel en posters afdrukken te kiezen. U kunt vanuit deze tab een afdrukvoorbeeld van het document bekijken, in omgekeerde volgorde afdrukken (laatste pagina eerst) en dubbelzijdig afdrukken.
- Gebruik de tab **Geavanceerd** om de kleur en het contrast aan te passen en opties te kiezen voor inktvolume, droogtijd en afdruksnelheid (Modus weinig geheugen).

### **wijzigingen opslaan**

Als u afdrukinstellingen wijzigt klikt u achtereenvolgens op **Toepassen** en **OK** om de wijzigingen op te slaan. Als u geen instellingen heeft gewijzigd, klikt u op **Annuleren** om naar uw document terug te keren.

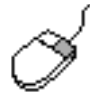

Meer informatie over de opties in het dialoogvenster printereigenschappen vindt u door een optie aan te wijzen en met de rechtermuisknop te klikken. Het dialoogvenster **Wat is dit?** wordt dan weergegeven. Selecteer **Wat is dit?** om meer informatie over de geselecteerde optie weer te geven.

## <span id="page-21-0"></span>**gewoon papier**

- **• [papier van A4-/letter-formaat](#page-21-1)**
- **[papier van legal-formaat](#page-23-0)**

### <span id="page-21-1"></span>**papier van A4-/letter-formaat**

#### **voorbereiding**

- **1.** Klap de uitvoerlade op en trek de invoerlade uit.
- **2.** Schuif beide papierregelaars uit.
- **3.** Leg een stapel papier in de invoerlade.
- **4.** Leg maximaal 100 vellen papier in de invoerlade als de printer van een opklaplade is voorzien. Leg maximaal 150 vellen papier in de invoerlade als de printer niet van een opklaplade is voorzien.

940<sub>c</sub>

920<sub>c</sub>

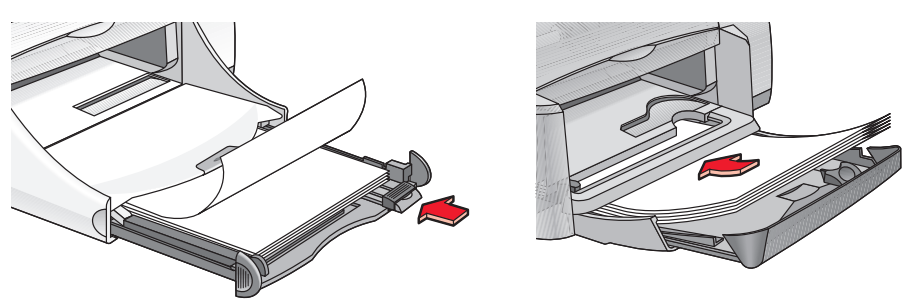

- **5.** Schuif de papierbreedteregelaar goed tegen de stapel papier.
- **6.** Klap de uitvoerlade neer.

#### **afdrukken op papier van A4-/letter-formaat**

**1.** Open het bestand dat u wilt afdrukken.

Volg naar gelang van het gebruikte softwareprogramma een van deze paden om uw afdrukopties te selecteren:

- Klik op **Bestand** > **Afdrukken** en selecteer vervolgens **Eigenschappen** – of –
- Klik op **Bestand** > **Printerinstelling** en selecteer vervolgens **Eigenschappen**

 $-$  of  $-$ 

• Klik op **Bestand** > **Afdrukken** > **Instelling** en selecteer vervolgens **Eigenschappen**.

Het dialoogvenster printereigenschappen verschijnt met de tabbladen Instelling, Functies en Geavanceerd.

- **2.** Klik op de tab **Instelling** en kies de volgende opties:
	- **Afdrukkwaliteit**: **Concept**, **Normaal** of **Beste**
	- **Papiersoort**: **Gewoon papier**
	- **Papierformaat**: **A4** of **Letter**
- **3.** Klik op de tab **Functies** en stel de volgende opties in:
	- **Afdrukrichting**: Juiste afdrukrichting
	- **Dubbelzijdig afdrukken**: Selecteer deze optie als u handmatig op beide zijden van het papier wilt afdrukken. Als u het optionele HP accessoire voor dubbelzijdig afdrukken heeft aangeschaft (*niet verkrijgbaar voor alle printermodellen*), drukt de printer automatisch dubbelzijdig af als dit vakje is geselecteerd.
	- **Aantal**: Aantal exemplaren
- **4.** Selecteer de tab **Geavanceerd** als u in grijsschaal wilt afdrukken of het inktvolume, de kleur of de afdruksnelheid (Modus weinig geheugen) wilt aanpassen.

#### **afdrukrichtlijnen**

De meeste soorten gewoon kopieerpapier kunnen in de printer worden gebruikt, vooral als erop vermeld staat dat het papier bestemd is voor gebruik in inkjetprinters. De beste resultaten verkrijgt u met papiersoorten van HP. Deze papiersoorten zijn speciaal ontwikkeld voor gebruik met door HP vervaardigde inkten en printers.

*Zie ook:* [afdrukken met uw hp deskjet printer](#page-19-0) [handmatig dubbelzijdig afdrukken](#page-50-0) [speciale papierformaten](#page-54-0)

### <span id="page-23-0"></span>**papier van legal-formaat**

#### **voorbereiding**

- **1.** Klap de uitvoerlade op en trek de invoerlade uit.
- **2.** Schuif beide papierregelaars uit.
- **3.** Leg een stapel papier van legal-formaat in de invoerlade en schuif de stapel zo ver mogelijk in de printer.
- **4.** Het papier hangt over de rand van de lade.

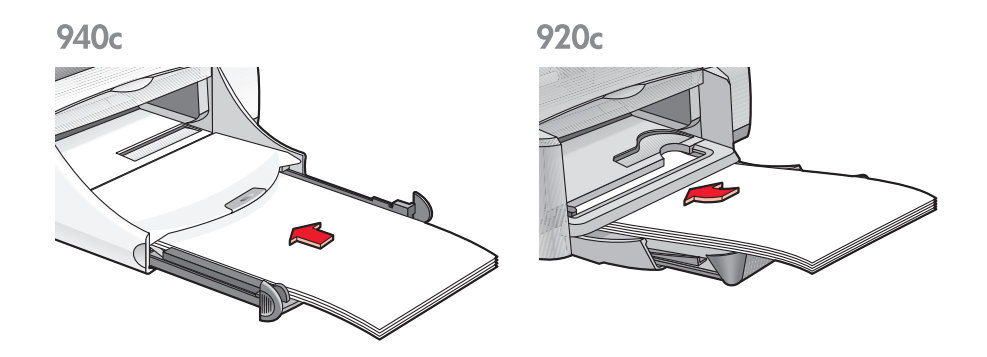

- **5.** Schuif de papierbreedteregelaar goed tegen de stapel papier.
- **6.** Klap de uitvoerlade neer.

#### **afdrukken op papier van legal-formaat**

**1.** Open het bestand dat u wilt afdrukken.

Volg naar gelang van het gebruikte softwareprogramma een van deze paden om uw afdrukopties te selecteren:

- Klik op **Bestand** > **Afdrukken** en selecteer vervolgens **Eigenschappen** – of –
- Klik op **Bestand** > **Printerinstelling** en selecteer vervolgens **Eigenschappen**

 $-$  of  $-$ 

• Klik op **Bestand** > **Afdrukken** > **Instelling** en selecteer vervolgens **Eigenschappen**.

Het dialoogvenster printereigenschappen verschijnt met de tabbladen Instelling, Functies en Geavanceerd.

- **2.** Klik op de tab **Instelling** en kies de volgende opties:
	- **Afdrukkwaliteit**: **Concept**, **Normaal** of **Beste**
	- **Papiersoort**: **Gewoon papier**
	- **Papierformaat**: **Legal**
- **3.** Klik op de tab **Functies** en stel de volgende opties in:
	- **Afdrukrichting**: Juiste afdrukrichting
	- **Dubbelzijdig afdrukken**: Niet ingeschakeld
	- **Aantal**: Aantal exemplaren
- **4.** Selecteer de tab **Geavanceerd** als u in grijsschaal wilt afdrukken of het inktvolume, de kleur of de afdruksnelheid (Modus weinig geheugen) wilt aanpassen.

#### **afdrukrichtlijnen**

Laat de invoerlade uitgeschoven als u op papier van legal-formaat afdrukt. Het papier hangt over de rand van de lade.

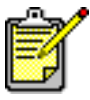

De beste resultaten verkrijgt u met producten van hp.

## <span id="page-25-0"></span>**enveloppen**

Druk één envelop af met gebruik van de envelopinvoer of druk meerdere enveloppen af met gebruik van de invoerlade.

- **[één envelop afdrukken](#page-25-1)**
- **[meerdere enveloppen afdrukken](#page-27-0)**

#### <span id="page-25-1"></span>**één envelop afdrukken**

#### **voordat u afdrukt**

- **1.** Plaats de envelop in de invoer voor enkele envelop en zorg ervoor dat de klep zich links bovenaan bevindt.
- **2.** Schuif de envelop zo ver mogelijk in de printer.

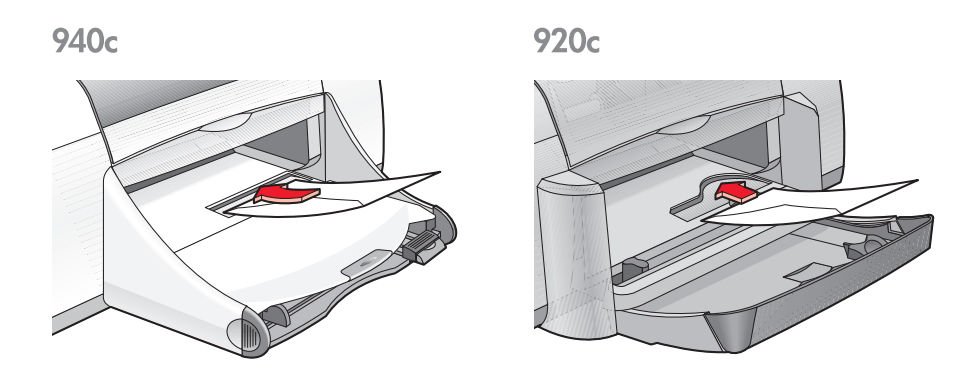

#### **de envelop afdrukken**

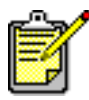

Als uw programma een functie heeft voor het afdrukken van enveloppen, slaat u deze aanwijzingen over. Volg de aanwijzingen van het programma.

**1.** Open het bestand dat u wilt afdrukken.

- **2.** Volg naar gelang van het gebruikte softwareprogramma een van deze paden om uw afdrukopties te selecteren:
	- Klik op **Bestand** > **Afdrukken** en selecteer vervolgens **Eigenschappen** – of –
	- Klik op **Bestand** > **Printerinstelling** en selecteer vervolgens **Eigenschappen**  $-$  of  $-$
	- Klik op **Bestand** > **Afdrukken** > **Instelling** en selecteer vervolgens **Eigenschappen**.

Het dialoogvenster printereigenschappen verschijnt met de tabbladen Instelling, Functies en Geavanceerd.

- **3.** Klik op de tab **Instelling** en kies de volgende opties:
	- **Afdrukkwaliteit**: **Normaal**
	- **Papiersoort**: **Gewoon papier**
	- **Papierformaat**: Juiste envelopformaat
- **4.** Klik op de tab **Functies** en stel de volgende opties in:
	- **Afdrukrichting**: Juiste afdrukrichting voor de envelop
	- **Dubbelzijdig afdrukken**: Niet ingeschakeld
	- **Aantal**: 1
- **5.** Selecteer de tab **Geavanceerd** als u in grijsschaal wilt afdrukken of het inktvolume, de kleur of de afdruksnelheid (Modus weinig geheugen) wilt aanpassen.
- **6.** Klik op **OK** om terug te keren naar het venster Afdrukken of Printerinstelling.
- **7.** Klik op **OK** om af te drukken.

#### **afdrukrichtlijnen**

- Controleer of de uitvoerlade omlaag staat.
- Gebruik geen enveloppen met klemmetjes of vensters.
- Gebruik geen glanzende enveloppen, enveloppen met reliëf, dikke, onregelmatige of gekrulde randen of gekreukelde, gescheurde of anderszins beschadigde enveloppen.

#### <span id="page-27-0"></span>**meerdere enveloppen afdrukken**

#### **voordat u afdrukt**

- **1.** Trek de invoerlade uit.
- **2.** Schuif beide papierregelaars uit en verwijder al het papier uit de lade.
- **3.** Plaats niet meer dan 15 enveloppen in de lade en zorg ervoor dat de klep zich links bevindt en naar boven is gericht.
- **4.** Schuif de enveloppen zo ver mogelijk in de printer.
- **5.** Schuif de papierregelaars goed tegen de randen van de enveloppen en schuif de lade vervolgens zo ver mogelijk in de printer.

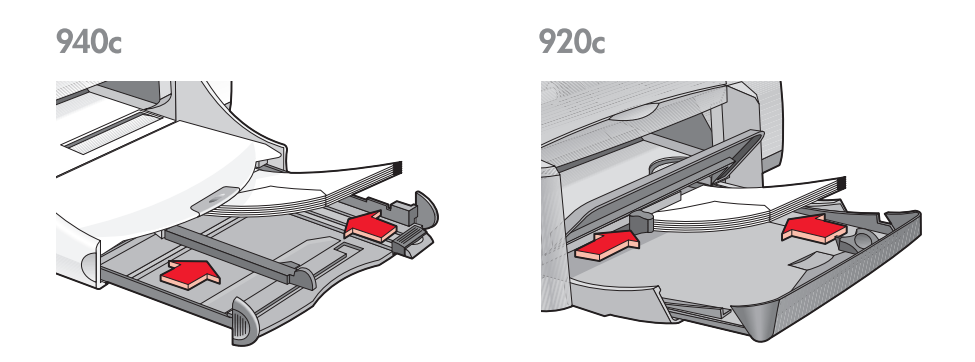

#### **de enveloppen afdrukken**

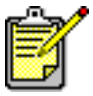

Als uw programma een functie heeft voor het afdrukken van enveloppen, slaat u deze aanwijzingen over. Volg de aanwijzingen van het programma.

**1.** Open het bestand dat u wilt afdrukken.

- **2.** Volg naar gelang van het gebruikte softwareprogramma een van deze paden om uw afdrukopties te selecteren:
	- Klik op **Bestand** > **Afdrukken** en selecteer vervolgens **Eigenschappen** – of –
	- Klik op **Bestand** > **Printerinstelling** en selecteer vervolgens **Eigenschappen**  $-$  of  $-$
	- Klik op **Bestand** > **Afdrukken** > **Instelling** en selecteer vervolgens **Eigenschappen**.

Het dialoogvenster printereigenschappen verschijnt met de tabbladen Instelling, Functies en Geavanceerd.

- **3.** Klik op de tab **Instelling** en kies de volgende opties:
	- **Afdrukkwaliteit**: **Normaal**
	- **Papiersoort**: **Gewoon papier**
	- **Papierformaat**: Juiste envelopformaat
- **4.** Klik op de tab **Functies** en stel de volgende opties in:
	- **Afdrukrichting**: Juiste afdrukrichting voor de envelop
	- **Dubbelzijdig afdrukken**: Niet ingeschakeld
	- **Aantal**: Maximaal 15
- **5.** Selecteer de tab **Geavanceerd** als u in grijsschaal wilt afdrukken of het inktvolume, de kleur of de afdruksnelheid (Modus weinig geheugen) wilt aanpassen.
- **6.** Klik op **OK** om terug te keren naar het venster Afdrukken of Printerinstelling.
- **7.** Klik op **OK** om af te drukken.

#### **afdrukrichtlijnen**

- Plaats nooit meer dan 15 enveloppen tegelijk in de invoerlade.
- Maak een nette stapel van de enveloppen voordat u deze in de lade plaatst.
- Gebruik geen enveloppen met klemmetjes of vensters.
- Gebruik geen glanzende enveloppen, enveloppen met reliëf, dikke, onregelmatige of gekrulde randen of gekreukelde, gescheurde of anderszins beschadigde enveloppen.

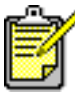

U verkrijgt de beste resultaten met producten van hp.

## <span id="page-30-0"></span>**transparanten**

### **voorbereiding**

- **1.** Trek de invoerlade uit.
- **2.** Schuif beide papierregelaars uit en verwijder al het papier uit de lade.
- **3.** Waaier de randen van de stapel transparanten uit om te voorkomen dat deze aan elkaar plakken en maak er een nette stapel van.
- **4.** Leg maximaal 25 transparanten in de lade als de printer van een opklaplade is voorzien. Leg maximaal 30 transparanten in de lade als de printer niet van een opklaplade is voorzien.

Zorg dat de transparanten met de ruwe zijde omlaag liggen en dat de plakstrook naar de printer is gericht.

**5.** Schuif de transparanten zo ver mogelijk in de printer.

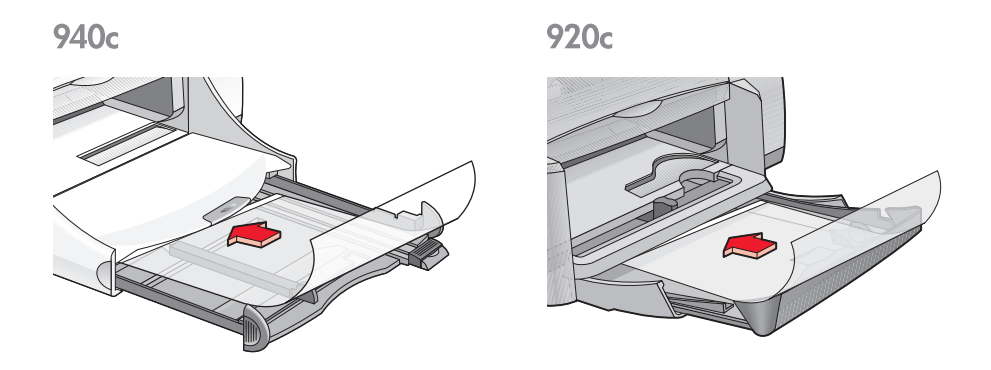

**6.** Schuif de papierregelaars goed tegen de randen van de transparanten en schuif de invoerlade vervolgens zo ver mogelijk in de printer.

#### **transparanten afdrukken**

- **1.** Open het bestand dat u wilt afdrukken.
- **2.** Volg naar gelang van het gebruikte softwareprogramma een van deze paden om uw afdrukopties te selecteren:
	- Klik op **Bestand** > **Afdrukken** en selecteer vervolgens **Eigenschappen**  $-$  of  $-$
	- Klik op **Bestand** > **Printerinstelling** en selecteer vervolgens **Eigenschappen**  $-$  of  $-$
	- Klik op **Bestand** > **Afdrukken** > **Instelling** en selecteer vervolgens **Eigenschappen**.

Het dialoogvenster printereigenschappen verschijnt met de tabbladen Instelling, Functies en Geavanceerd.

- **3.** Klik op de tab **Instelling** en kies de volgende opties:
	- **Afdrukkwaliteit**: **Normaal** of **Beste**
	- **Papiersoort**: Juiste transparanten
	- **Papierformaat**: Juiste formaat
- **4.** Klik op de tab **Functies** en stel de volgende opties in:
	- **Afdrukrichting**: Juiste afdrukrichting
	- **Dubbelzijdig afdrukken**: Niet ingeschakeld
	- **Aantal**: Maximaal 25 als de printer van een opklaplade is voorzien; maximaal 30 als de printer niet van een opklaplade is voorzien
- **5.** Selecteer de tab **Geavanceerd** als u het inktvolume, de kleur, de droogtijd of de afdruksnelheid (Modus weinig geheugen) wilt aanpassen.
- **6.** Klik op **OK** om terug te keren naar het venster Afdrukken of Printerinstelling.
- **7.** Klik op **OK** om af te drukken.

De printer wacht totdat de transparanten droog zijn voordat deze in de uitvoerlade worden geplaatst.

## **afdrukrichtlijnen**

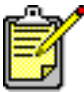

For best results use De beste resultaten verkrijgt u met hp inkjet transparency films.

## <span id="page-32-0"></span>**etiketten**

### **voorbereiding**

- **1.** Trek de invoerlade uit.
- **2.** Schuif beide papierregelaars uit en verwijder al het papier uit de lade.
- **3.** Waaier de randen van de stapel etiketvellen uit om te voorkomen dat de vellen aan elkaar plakken en maak er een nette stapel van.
- **4.** Leg maximaal 20 etiketvellen etiketzijde omlaag in de lade.
- **5.** Schuif de papierregelaars goed tegen de vellen en duw de lade naar binnen.

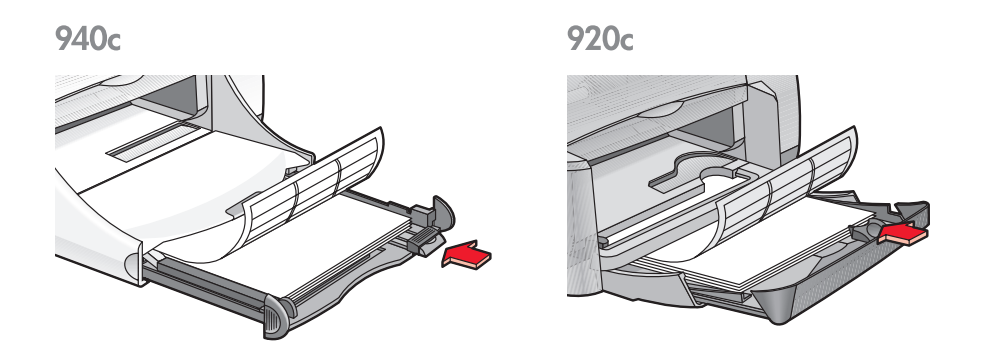

#### **etiketten afdrukken**

- **1.** Open het bestand dat u wilt afdrukken.
- **2.** Volg naar gelang van het gebruikte softwareprogramma een van deze paden om uw afdrukopties te selecteren:
	- Klik op **Bestand** > **Afdrukken** en selecteer vervolgens **Eigenschappen** – of –
	- Klik op **Bestand** > **Printerinstelling** en selecteer vervolgens **Eigenschappen** – of –
	- Klik op **Bestand** > **Afdrukken** > **Instelling** en selecteer vervolgens **Eigenschappen**.

Het dialoogvenster printereigenschappen verschijnt met de tabbladen Instelling, Functies en Geavanceerd.

- **3.** Klik op de tab Instelling en kies de volgende opties:
	- **Afdrukkwaliteit**: **Normaal**
	- **Papiersoort**: **Gewoon papier**
	- **Papierformaat**: **A4** of **Letter**
- **4.** Klik op de tab **Functies** en stel de volgende opties in:
	- **Afdrukrichting**: Juiste afdrukrichting
	- **Dubbelzijdig afdrukken**: Niet ingeschakeld
	- **Aantal**: Maximaal 20
- **5.** Selecteer de tab **Geavanceerd** als u in grijsschaal wilt afdrukken of het inktvolume, de kleur of de afdruksnelheid (Modus weinig geheugen) wilt aanpassen.
- **6.** Klik op **OK** om terug te keren naar het venster Afdrukken of Printerinstelling.
- **7.** Klik op **OK** om af te drukken.

### **afdrukrichtlijnen**

- Gebruik alleen etiketten die speciaal voor inkjetprinters zijn ontworpen.
- Plaats nooit meer dan 20 etiketvellen tegelijk in de invoerlade.
- Gebruik alleen volledige etiketvellen.
- De vellen mogen niet plakkerig of gekreukeld zijn en de etiketten mogen niet loszitten.
- Gebruik geen plastic of doorschijnende etiketten. De inkt droogt niet op plastic of doorzichtige etiketten.

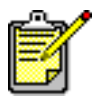

De beste resultaten verkrijgt u met producten van hp.

## <span id="page-34-0"></span>**visitekaartjes, systeemkaarten en ander klein afdrukmateriaal**

### **voorbereiding**

- **1.** Trek de invoerlade uit.
- **2.** Klap de uitvoerlade op.
- **3.** Schuif beide papierregelaars uit en verwijder al het papier uit de lade.
- **4.** Maak een nette stapel van de kaarten of het andere kleine afdrukmateriaal.
- **5.** Leg maximaal 30 kaarten in de lade als de printer van een opklaplade is voorzien. Leg maximaal 45 kaarten in de lade als de printer niet van een opklaplade is voorzien.
- **6.** Schuif de kaarten zo ver mogelijk naar voren in de printer.

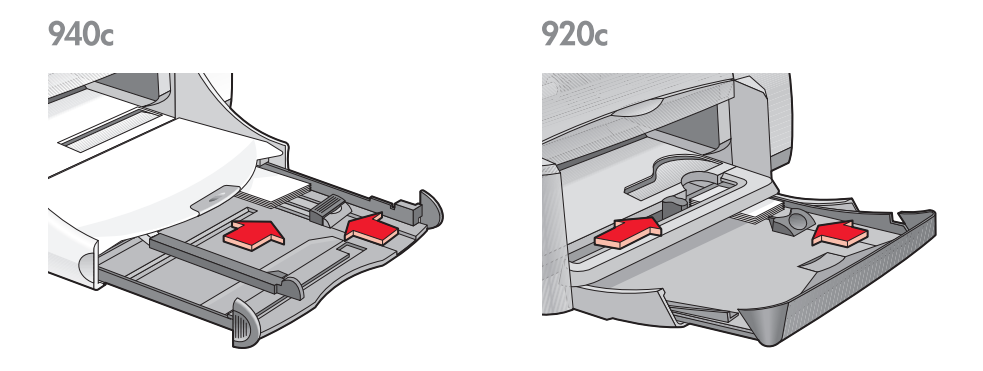

- **7.** Schuif de papierlengteregelaars goed tegen de randen van de kaarten.
- **8.** Duw de invoerlade naar binnen.
- **9.** Klap de uitvoerlade neer.

#### **visitekaartjes, systeemkaarten en ander klein afdrukmateriaal afdrukken**

- **1.** Open het bestand dat u wilt afdrukken.
- **2.** Volg naar gelang van het gebruikte softwareprogramma een van deze paden om uw afdrukopties te selecteren:
	- Klik op **Bestand** > **Afdrukken** en selecteer vervolgens **Eigenschappen** – of –
	- Klik op **Bestand** > **Printerinstelling** en selecteer vervolgens **Eigenschappen**
		- $-$  of  $-$
	- Klik op **Bestand** > **Afdrukken** > **Instelling** en selecteer vervolgens **Eigenschappen**.

Het dialoogvenster printereigenschappen verschijnt met de tabbladen Instelling, Functies en Geavanceerd.

- **3.** Klik op de tab **Instelling** en kies de volgende opties:
	- **Afdrukkwaliteit**: **Normaal** of **Beste**
	- **Papiersoort**: Juiste papiersoort
	- **Papierformaat**: Juiste formaat. Zie [Speciale papierformaten](#page-54-0) als het kaartformaat niet in de lijst voorkomt.
- **4.** Klik op de tab **Functies** en stel de volgende opties in:
	- **Afdrukrichting**: Juiste afdrukrichting
	- **Dubbelzijdig afdrukken**: Niet ingeschakeld
	- **Aantal**: Maximaal 30 als de printer van een opklaplade is voorzien; maximaal 45 als de printer niet van een opklaplade is voorzien
- **5.** Selecteer de tab **Geavanceerd** als u in grijsschaal wilt afdrukken of het inktvolume, de kleur of de afdruksnelheid (Modus weinig geheugen) wilt aanpassen.
- **6.** Klik op **OK** om terug te keren naar het venster Afdrukken of Printerinstelling.
- **7.** Klik op **OK** om af te drukken.
#### **afdrukrichtlijnen**

- Als er een bericht verschijnt dat **het papier op is**, controleert u of de systeemkaarten of het andere kleine afdrukmateriaal juist in de invoerlade zijn geplaatst.
- Als de systeemkaarten of het andere kleine afdrukmateriaal kleiner zijn dan 100 x 148 mm, moet u de invoerlade niet gebruiken. Gebruik de invoer voor enkele envelop van de printer om het afdrukmateriaal kaart voor kaart te laden.

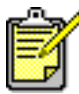

De beste resultaten verkrijgt u met producten van hp.

### **foto's**

#### **voorbereiding**

- **1.** Trek de invoerlade uit.
- **2.** Schuif beide papierregelaars uit en verwijder al het papier uit de lade.
- **3.** Waaier de randen van de stapel fotopapier uit om te voorkomen dat deze aan elkaar plakken en maak er een nette stapel van.
- **4.** Leg maximaal 20 vellen fotopapier afdrukzijde omlaag in de lade.
- **5.** Schuif de papierregelaars goed tegen de randen van het fotopapier en duw de lade naar binnen.

920<sub>c</sub>

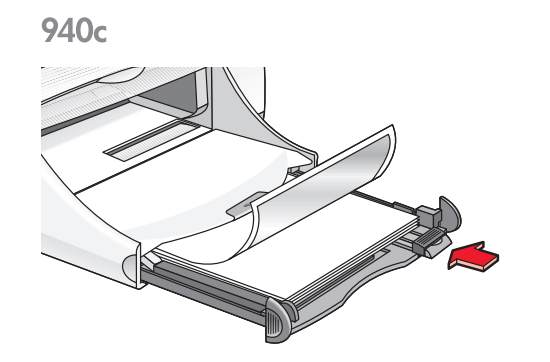

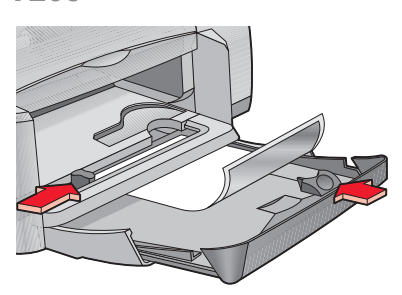

### **foto's afdrukken**

**1.** Open het bestand dat u wilt afdrukken.

- **2.** Volg naar gelang van het gebruikte softwareprogramma een van deze paden om uw afdrukopties te selecteren:
	- Klik op **Bestand** > **Afdrukken** en selecteer vervolgens **Eigenschappen** – of –
	- Klik op **Bestand** > **Printerinstelling** en selecteer vervolgens **Eigenschappen**  $-$  of  $-$
	- Klik op **Bestand** > **Afdrukken** > **Instelling** en selecteer vervolgens **Eigenschappen**.

Het dialoogvenster printereigenschappen verschijnt met de tabbladen Instelling, Functies en Geavanceerd.

- **3.** Klik op de tab **Instelling** en kies de volgende opties:
	- **Afdrukkwaliteit**: **Beste**
	- **Papiersoort**: Juiste soort fotopapier
	- **Fotopapier afdrukken**:
		- **PhotoREt** voor de beste afdruksnelheid en -kwaliteit  $-$  of  $-$
		- **2400 x 1200 dpi** voor afbeeldingen die groter zijn dan 600 dpi (vereist 400 MB of meer ruimte op de vaste schijf en het afdrukken duurt langer)
	- **Papierformaat**: Juiste papierformaat
- **4.** Klik op de tab **Functies** en stel de volgende opties in:
	- **Afdrukrichting**: Juiste afdrukrichting
	- **Dubbelzijdig afdrukken**: Niet ingeschakeld
	- **Aantal**: Maximaal 20
- **5.** Selecteer de tab **Geavanceerd** als u de kleur, het inktvolume of de droogtijd wilt aanpassen.
- **6.** Klik op **OK** om terug te keren naar het venster Afdrukken of Printerinstelling.
- **7.** Klik op **OK** om af te drukken.

#### **afdrukrichtlijnen**

- U kunt alleen foto's in elektronisch formaat afdrukken. U kunt digitale of gescande foto's gebruiken of door een fotozaak elektronische bestanden van de af te drukken foto's laten maken.
- Gebruik de instelling **PhotoREt** om op de meeste soorten fotopapier af te drukken.
- Als u beschikt over een parallelle kabelverbinding, kunt u wellicht uw foto's sneller afdrukken door [Hardware-ECP](#page-84-0) (Extended Capabilities Port) in te schakelen.

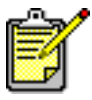

De beste resultaten verkrijgt u met hp photographic paper.

### **wenskaarten**

#### **voorbereiding**

- **1.** Trek de invoerlade uit.
- **2.** Klap de uitvoerlade op.
- **3.** Schuif beide papierregelaars uit en verwijder al het papier uit de lade.
- **4.** Waaier de randen van de wenskaarten uit om te voorkomen dat deze aan elkaar plakken.
- **5.** Maak een nette stapel van de kaarten en plaats niet meer dan 5 kaarten in de lade.
- **6.** Schuif de kaarten zo ver mogelijk naar voren in de printer.
- **7.** Schuif de papierregelaars goed tegen de randen van de kaarten.

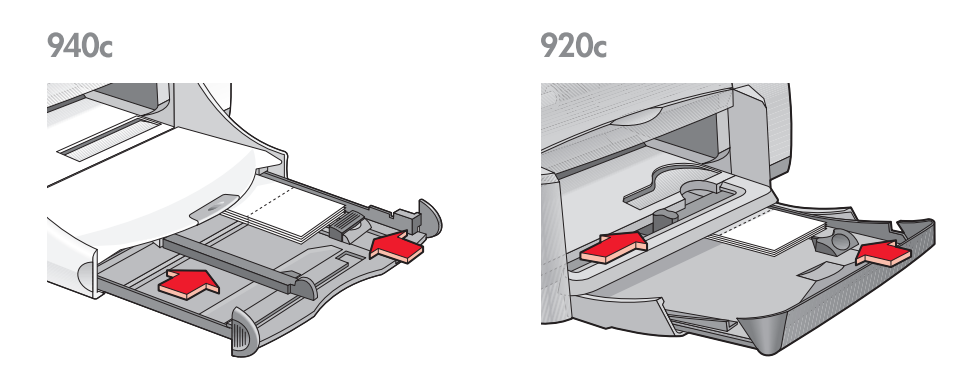

**8.** Duw de invoerlade naar binnen en klap de uitvoerlade vervolgens neer.

#### **wenskaarten afdrukken**

**1.** Open het bestand dat u wilt afdrukken.

- **2.** Volg naar gelang van het gebruikte softwareprogramma een van deze paden om uw afdrukopties te selecteren:
	- Klik op **Bestand** > **Afdrukken** en selecteer vervolgens **Eigenschappen** – of –
	- Klik op **Bestand** > **Printerinstelling** en selecteer vervolgens **Eigenschappen**  $-$  of  $-$
	- Klik op **Bestand** > **Afdrukken** > **Instelling** en selecteer vervolgens **Eigenschappen**.

Het dialoogvenster printereigenschappen verschijnt met de tabbladen Instelling, Functies en Geavanceerd.

- **3.** Klik op de tab **Instelling** en kies de volgende opties:
	- **Afdrukkwaliteit**: **Normaal** of **Beste**
	- **Papiersoort**: Juiste soort wenskaarten
	- **Papierformaat**: Juiste kaartformaat. Zie [Speciale papierformaten](#page-54-0) als het kaartformaat niet in de lijst voorkomt.
- **4.** Klik op de tab **Functies** en stel de volgende opties in:
	- **Afdrukrichting**: Juiste afdrukrichting
	- **Dubbelzijdig afdrukken**: Indien van toepassing
	- **Aantal**: Maximaal 5
- **5.** Selecteer de tab **Geavanceerd** als u het inktvolume, de kleur of de droogtijd wilt aanpassen.
- **6.** Klik op **OK** om terug te keren naar het venster Afdrukken of Printerinstelling.
- **7.** Klik op **OK** om af te drukken.

#### **afdrukrichtlijnen**

- Vouw voorgevouwen kaarten uit en plaats deze in de invoerlade.
- Als er een bericht verschijnt dat **het papier op is**, controleert u of de kaarten juist in de invoerlade zijn geplaatst.
- Als de kaarten kleiner zijn dan 100 x 148 mm, moet u de invoerlade niet gebruiken. Gebruik de invoer voor enkele envelop van de printer om de kaarten een voor een te laden.

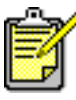

De beste resultaten verkrijgt u met producten van hp.

### <span id="page-43-0"></span>**posters**

#### **voorbereiding**

- **1.** Trek de invoerlade uit.
- **2.** Schuif beide papierregelaars uit en verwijder al het papier uit de lade.
- **3.** Waaier de randen van de postervellen uit om te voorkomen dat deze aan elkaar plakken en maak er een nette stapel van.
- **4.** Leg de vellen in de lade.
- **5.** Schuif de papierregelaars goed tegen de vellen en duw de lade naar binnen.

#### **posters afdrukken**

- **1.** Open het bestand dat u wilt afdrukken.
- **2.** Volg naar gelang van het gebruikte softwareprogramma een van deze paden om uw afdrukopties te selecteren:
	- Klik op **Bestand** > **Afdrukken** en selecteer vervolgens **Eigenschappen**  $-$  of  $-$
	- Klik op **Bestand** > **Printerinstelling** en selecteer vervolgens **Eigenschappen** – of –
	- Klik op **Bestand** > **Afdrukken** > **Instelling** en selecteer vervolgens **Eigenschappen**.

Het dialoogvenster printereigenschappen verschijnt met de tabbladen Instelling, Functies en Geavanceerd.

- **3.** Klik op de tab **Instelling** en kies de volgende opties:
	- **Papiersoort**: **Gewoon papier**
	- **Afdrukkwaliteit**: **Normaal**
	- **Papierformaat**: Juiste formaat
- **4.** Klik op de tab **Functies** en stel de volgende opties in:
	- **Afdrukrichting**: Juiste afdrukrichting
	- **Posters afdrukken**: Selecteer deze optie en selecteer vervolgens **2x2**, **3x3** of **4x4**
	- **Dubbelzijdig afdrukken**: Niet ingeschakeld
	- **Aantal**: Aantal exemplaren
- **5.** Selecteer de tab **Geavanceerd** als u de kleur, het inktvolume of de afdruksnelheid (Modus weinig geheugen) wilt aanpassen.
- **6.** Klik op **OK** om terug te keren naar het venster Afdrukken of Printerinstelling.
- **7.** Klik op **OK** om af te drukken.

### **afdrukrichtlijnen**

Snij de randen van de vellen en plak de vellen aan elkaar na het afdrukken.

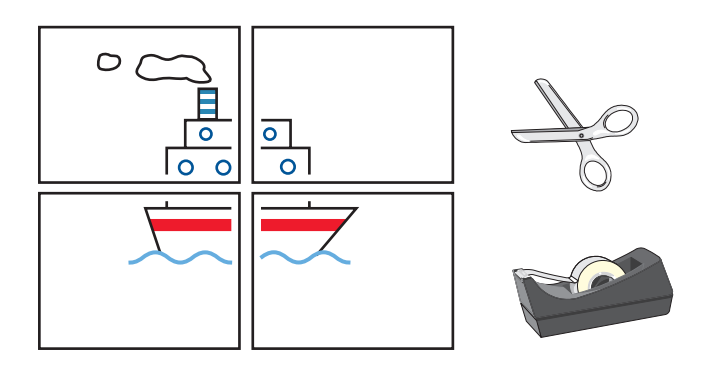

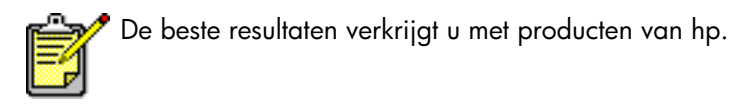

### **banieren**

#### **voorbereiding**

- **1.** Trek de invoerlade uit.
- **2.** Schuif beide papierregelaars uit en verwijder al het papier uit de lade.
- **3.** Klap de uitvoerlade op.
- **4.** Gebruik maximaal twintig vellen banierpapier. Verwijder alle geperforeerde stroken en gooi deze weg.
- **5.** Plaats het banierpapier in de invoerlade met de losse rand van het papier in de richting van de printer.
- **6.** Schuif de papierregelaars goed tegen het banierpapier.
- **7.** Duw de invoerlade naar binnen. Laat de uitvoerlade omhoog staan.

940с

920<sub>c</sub>

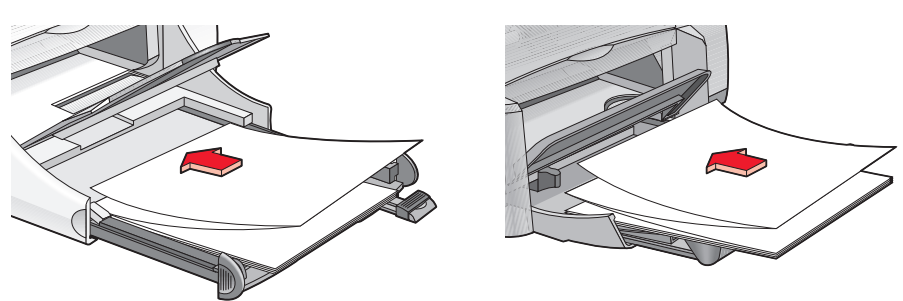

#### <span id="page-45-0"></span>**banieren afdrukken**

**1.** Open het bestand dat u wilt afdrukken.

- **2.** Volg naar gelang van het gebruikte softwareprogramma een van deze paden om uw afdrukopties te selecteren:
	- Klik op **Bestand** > **Afdrukken** en selecteer vervolgens **Eigenschappen** – of –
	- Klik op **Bestand** > **Printerinstelling** en selecteer vervolgens **Eigenschappen**  $-$  of  $-$
	- Klik op **Bestand** > **Afdrukken** > **Instelling** en selecteer vervolgens **Eigenschappen**.

Het dialoogvenster printereigenschappen verschijnt met de tabbladen Instelling, Functies en Geavanceerd.

- **3.** Klik op de tab **Instelling** en kies de volgende opties:
	- **Banieren afdrukken**: Schakel dit selectievakje in
	- **Papiersoort**: **hp banner paper**
	- **Afdrukkwaliteit**: **Normaal**
	- **Papierformaat**: **Banier [A4 (210 x 297 mm)]** of **Banier [Letter (216 x 279 mm)]**

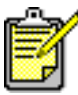

Als u **Banieren afdrukken** selecteert, wordt de papiersoort automatisch op **hp banner paper** ingesteld en het papierformaat op **Banier**.

- **4.** Klik op de tab **Functies** en stel de volgende opties in:
	- **Afdrukrichting**: Juiste afdrukrichting
	- **Dubbelzijdig afdrukken**: Niet ingeschakeld
	- **Aantal**: Maximaal 20
- **5.** Selecteer de tab **Geavanceerd** als u het inktvolume, de kleur, de droogtijd of de afdruksnelheid (Modus weinig geheugen) wilt aanpassen.
- **6.** Klik op **OK** om terug te keren naar het venster Afdrukken of Printerinstelling.
- **7.** Klik op **OK** om af te drukken.

#### **afdrukrichtlijnen**

In de *Uitgave-info* vindt u een beschrijving van problemen die kunnen optreden als u met bepaalde softwareprogramma's banieren afdrukt. Klik op **Start** > **Programma's** > **hp deskjet series** > **Uitgave-info** om deze informatie weer te geven.

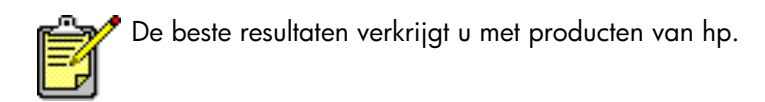

### **opstrijkpatronen**

#### **voorbereiding**

- **1.** Trek de invoerlade uit.
- **2.** Schuif beide papierregelaars uit en verwijder al het papier uit de lade.
- **3.** Waaier de randen van de vellen opstrijkpatroonpapier uit om te voorkomen dat ze aan elkaar plakken en maak er een nette stapel van.
- **4.** Leg het opstrijkpatroonpapier in de lade met de afdrukzijde omlaag.
- **5.** Schuif de papierregelaars goed tegen het opstrijkpatroonpapier en duw de invoerlade naar binnen.

#### **opstrijkpatronen afdrukken**

- **1.** Open het bestand dat u wilt afdrukken.
- **2.** Volg naar gelang van het gebruikte softwareprogramma een van deze paden om uw afdrukopties te selecteren:
	- Klik op **Bestand** > **Afdrukken** en selecteer vervolgens **Eigenschappen**  $-$  of  $-$
	- Klik op **Bestand** > **Printerinstelling** en selecteer vervolgens **Eigenschappen**  $-$  of  $-$
	- Klik op **Bestand** > **Afdrukken** > **Instelling** en selecteer vervolgens **Eigenschappen**.

Het dialoogvenster printereigenschappen verschijnt met de tabbladen Instelling, Functies en Geavanceerd.

- **3.** Klik op de tab **Instelling** en kies de volgende opties:
	- **Afdrukkwaliteit**: **Normaal** of **Beste**
	- **Papiersoort**: **hp iron-on t-shirt transfers**
	- **Papierformaat**: **A4** of **Letter**
- **4.** Klik op de tab **Functies** en stel de volgende opties in:
	- **Afdrukrichting**: **Spiegelbeeld**
	- **Dubbelzijdig afdrukken**: Niet ingeschakeld
	- **Aantal**: Aantal exemplaren
- **5.** Selecteer de tab **Geavanceerd** als u het inktvolume, de kleur, de droogtijd of de afdruksnelheid (Modus weinig geheugen) wilt aanpassen.
- **6.** Klik op **OK** om terug te keren naar het venster Afdrukken of Printerinstelling.
- **7.** Klik op **OK** om af te drukken.

#### **afdrukrichtlijnen**

Als u een opstrijkpatroon in spiegelbeeld afdrukt, worden de tekst en foto's horizontaal omgekeerd vergeleken met wat op het computerscherm te zien is.

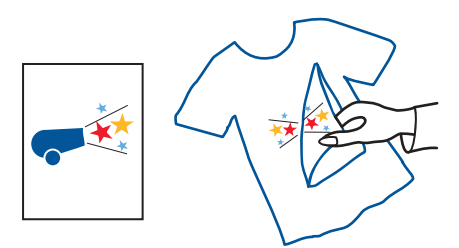

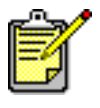

De beste resultaten verkrijgt u met hp iron-on t-shirt transfer paper.

# **handmatig dubbelzijdig afdrukken**

#### **voorbereiding**

- **1.** Verwijder al het papier uit de uitvoerlade.
- **2.** Trek de invoerlade uit en leg papier in de lade.
- **3.** Schuif de papierregelaars goed tegen de randen van het papier.
- **4.** Duw de invoerlade naar binnen.

### **handmatig afdrukken**

- **1.** Open het bestand dat u wilt afdrukken. Controleer of het document dat u wilt afdrukken, ten minste twee pagina's lang is.
- **2.** Volg naar gelang van het gebruikte softwareprogramma een van deze paden om uw afdrukopties te selecteren:
	- Klik op **Bestand** > **Afdrukken** en selecteer vervolgens **Eigenschappen** – of –
	- Klik op **Bestand** > **Printerinstelling** en selecteer vervolgens **Eigenschappen**  $-$  of  $-$
	- Klik op **Bestand** > **Afdrukken** > **Instelling** en selecteer vervolgens **Eigenschappen**.

Het dialoogvenster printereigenschappen verschijnt met de tabbladen Instelling, Functies en Geavanceerd.

- **3.** Klik op de tab **Instelling** en kies de volgende opties:
	- **Afdrukkwaliteit**: Juiste afdrukkwaliteit
	- **Papiersoort**: Juiste papiersoort\*
	- **Papierformaat**: Juiste papierformaat\*

\* *Vele papiersoorten, met inbegrip van fotopapier, transparanten, banierpapier en opstrijkpatronen, kunnen niet dubbelzijdig worden afgedrukt*

- **4.** Klik op de tab **Functies** en stel de volgende opties in:
	- **Afdrukrichting**: Juiste afdrukrichting
	- **Dubbelzijdig afdrukken**: Schakel dit vakje in

Het dialoogvenster Marges voor dubbelzijdig afdrukken verschijnt.

- a. Kies de juiste optie voor de inhoud van de pagina en klik op **OK** om terug te keren naar het scherm Functies.
- b. Selecteer **Boek** (binden aan zijkant) of **Schrijfblok** (binden aan bovenzijde).
- c. Maak de selectie van de optie **Automatisch** ongedaan als u het optionele HP accessoire voor dubbelzijdig afdrukken *(niet verkrijgbaar voor alle printermodellen)* heeft geïnstalleerd.
- **5.** Selecteer het aantal af te drukken exemplaren.
- **6.** Selecteer de tab **Geavanceerd** als u in grijsschaal wilt afdrukken of het inktvolume, de kleur, de droogtijd of de afdruksnelheid (Modus weinig geheugen) wilt aanpassen.
- **7.** Klik achtereenvolgens op **Toepassen** en **OK** om terug te keren naar het venster Afdrukken of Printerinstelling.
- **8.** Klik op **OK** om af te drukken.

Volg de aanwijzingen op het scherm als u wordt gevraagd het papier opnieuw te laden.

**9.** Klik op **Doorgaan** als het papier op de juiste manier opnieuw is geladen.

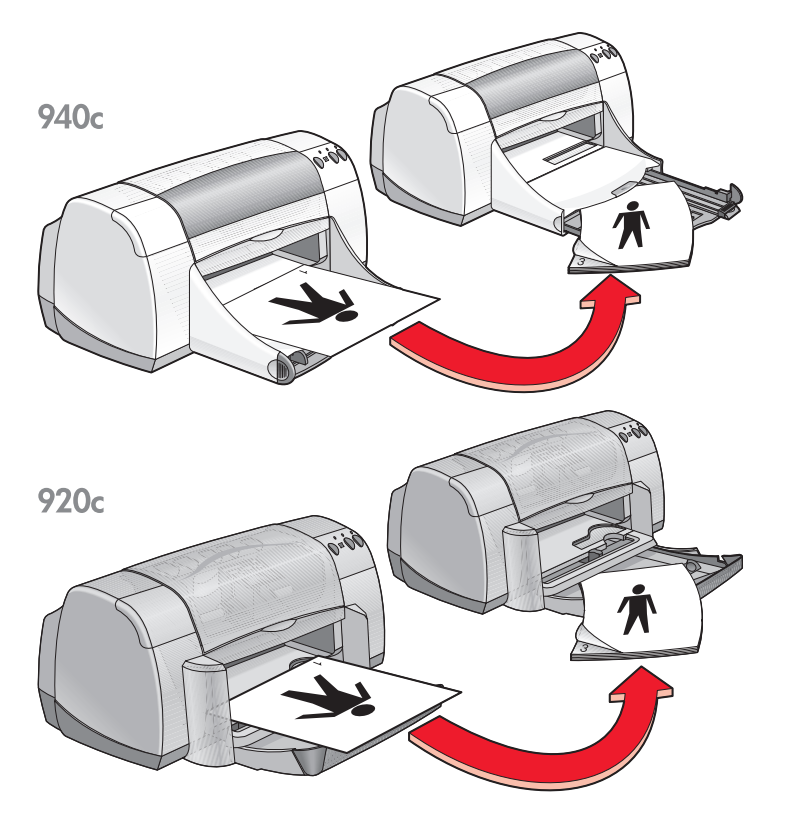

**Boek**

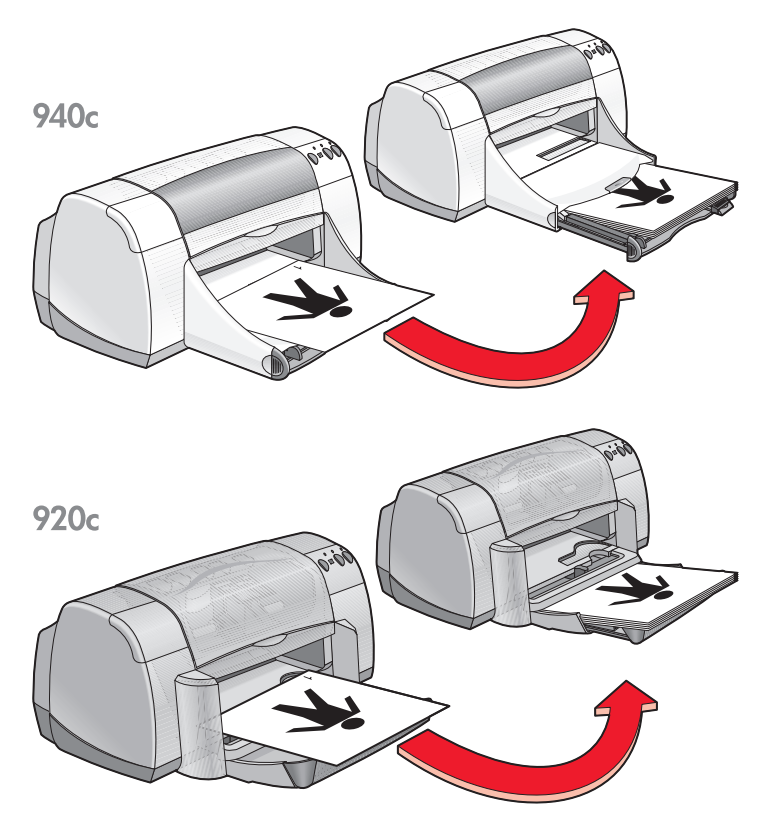

**Schrijfblok**

#### **afdrukrichtlijnen**

- De printer drukt automatisch oneven pagina's eerst af. Als de oneven pagina's afgedrukt zijn, verschijnt er een bericht waarin u wordt gevraagd het papier opnieuw te laden, zodat de even pagina's kunnen worden afgedrukt.
- Als u het HP accessoire voor dubbelzijdig afdrukken heeft aangeschaft, kunt u automatisch op beide zijden van het papier afdrukken. Volg de gebruiksaanwijzing van het product. *(Het HP accessoire voor dubbelzijdig afdrukken kan niet met alle printers worden gebruikt.)*

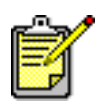

De beste resultaten verkrijgt u met producten van hp.

## <span id="page-54-0"></span>**speciale papierformaten**

#### **voorbereiding**

- **1.** Klap de uitvoerlade op.
- **2.** Leg het papier of het andere afdrukmateriaal waarop u wilt afdrukken, in de invoerlade, met de afdrukzijde omlaag.
- **3.** Schuif het papier zo ver mogelijk in de printer.

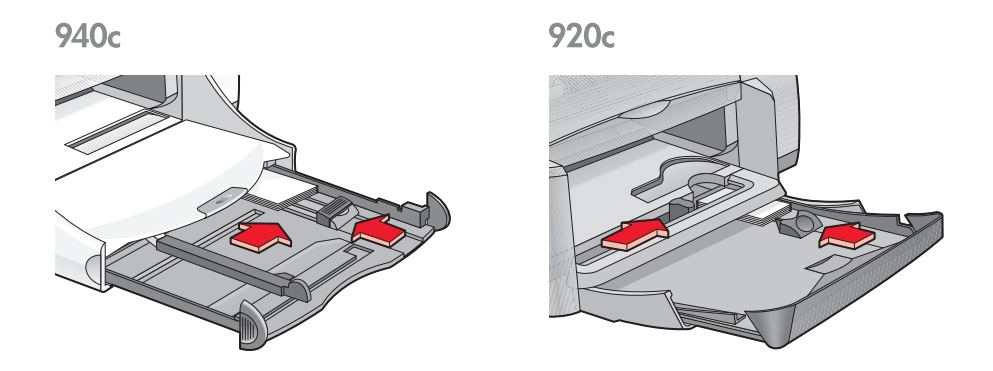

- **4.** Schuif de papierregelaars goed tegen de randen van het afdrukmateriaal en duw de invoerlade naar binnen.
- **5.** Klap de uitvoerlade neer.

#### **een speciaal papierformaat definiëren**

**1.** Open het bestand dat u wilt afdrukken.

- **2.** Volg naar gelang van het gebruikte softwareprogramma een van deze paden om uw afdrukopties te selecteren:
	- Klik op **Bestand** > **Afdrukken** en selecteer vervolgens **Eigenschappen** – of –
	- Klik op **Bestand** > **Printerinstelling** en selecteer vervolgens **Eigenschappen**  $-$  of  $-$
	- Klik op **Bestand** > **Afdrukken** > **Instelling** en selecteer vervolgens **Eigenschappen**.

Het dialoogvenster printereigenschappen verschijnt met de tabbladen Instelling, Functies en Geavanceerd.

**3.** Klik op de tab **Instelling** en selecteer **Aangepast papierformaat** onder Papierformaat.

Het dialoogvenster Aangepst papierformaat verschijnt.

**4.** Selecteer de breedte- en lengte-instellingen voor uw speciale papierformaat.

De papierbreedte moet tussen 77 en 215 mm liggen. De papierlengte moet tussen 127 en 356 mm liggen.

- **5.** Klik op **OK** om terug te keren naar het venster Instelling.
- **6.** Klik op **Toepassen** en klik vervolgens op **OK** om de nieuwe instellingen te accepteren.
- **7.** Klik op **OK** om af te drukken.

#### **afdrukrichtlijnen**

- Als het papier kleiner is dan 100 x 148 mm, moet u de invoerlade niet gebruiken. Gebruik de invoer voor enkele envelop van de printer om het papier of andere afdrukmateriaal vel voor vel te laden.
- Als u banieren of posters afdrukt, kunt u geen speciale papierformaten gebruiken.

*Zie ook:*

[posters afdrukken](#page-43-0) [banieren afdrukken](#page-45-0)

# **onderhoud van product**

- **• [inktpatroonstatus-lichtje](#page-57-0)**
- **• [inktpatronen vervangen](#page-60-0)**
- **• [inktpatronen uitlijnen](#page-63-0)**
- **• [inktpatronen automatisch reinigen](#page-64-0)**
- **• [inktpatronen handmatig reinigen](#page-65-0)**
- **• [de printer reinigen](#page-68-0)**
- **• [inktpatronen navullen](#page-69-0)**
- **• [inktpatronen onderhouden](#page-70-0)**
- **• [artikelnummers van de inktpatronen](#page-71-0)**
- **• [de hp deskjet werkset](#page-72-0)**

## <span id="page-57-0"></span>**inktpatroonstatus-lichtje**

#### **werking van het inktpatroonstatus-lichtje**

Het Inktpatroonstatus-lichtje knippert als een inktpatroon of beide inktpatronen bijna leeg zijn, niet goed zijn geïnstalleerd of slecht werken. Dit lichtje knippert ook als het verkeerde type inktpatroon wordt gebruikt.

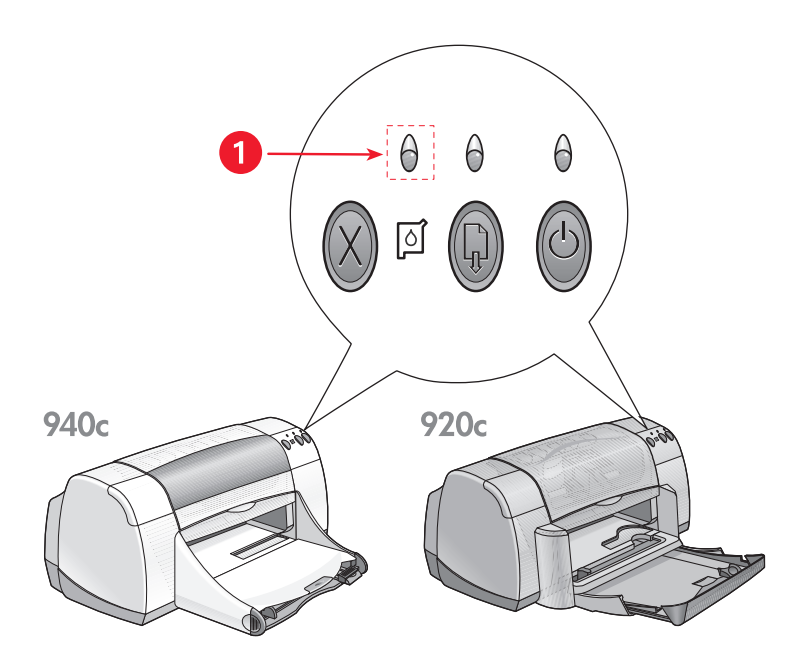

**1. inktpatroonstatus-lichtje**

Als er nog maar weinig inkt in een van de inktpatronen zit, stopt het Inktpatroonstatus-lichtje met knipperen als de printerkap wordt geopend. Als het probleem niet te maken heeft met weinig inkt, blijft het lichtje knipperen nadat de kap is geopend.

#### **de inktpatroonstatus controleren**

Open de printerkap als het Inktpatroonstatus-lichtje knippert. De gele pijl op de inktpatroonhouder wijst naar een van de vijf Inktpatroonstatuspictogrammen die precies aangeven wat het probleem is.

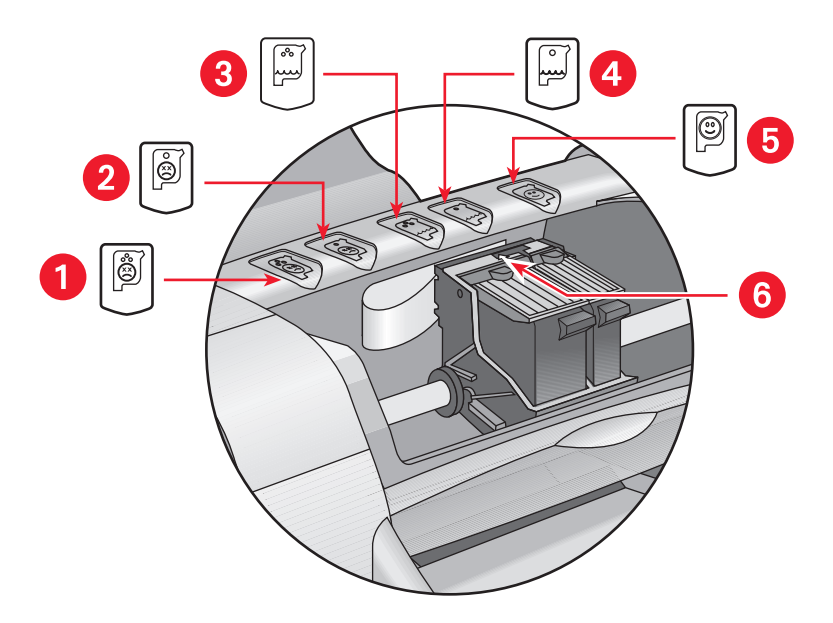

**1. pictogram 'probleem met driekleurenpatroon' 2. pictogram 'probleem met zwarte inktpatroon' 3. pictogram 'weinig inkt in driekleurenpatroon' 4. pictogram 'weinig inkt in zwarte inktpatroon' 5. pictogram 'inktpatronen in orde' 6. gele pijl**

#### **problemen met de driekleuren- of zwarte inktpatroon oplossen**

Als de gele pijl naar een pictogram wijst dat een probleem met de inktpatroon aangeeft, ontbreekt de inktpatroon, is deze niet goed geïnstalleerd of defect of wordt de verkeerde inktpatroon voor de printer gebruikt. Verhelp het probleem als volgt:

- Installeer de juiste inktpatroon als er een ontbreekt. De printer heeft een zwarte inktpatroon en een driekleurenpatroon nodig om te kunnen werken.
- Als beide inktpatronen zijn geïnstalleerd, verwijdert u de inktpatroon en installeert u deze opnieuw.
- Controleer of u de juiste inktpatronen heeft geïnstalleerd als het probleem aanhoudt.
- Vervang de patronen als het probleem blijft bestaan.

#### **problemen oplossen met weinig inkt**

Als de pijl naar een van de pictogrammen wijst die aangeven dat er nog maar weinig inkt in de driekleuren- of zwarte inktpatroon zit, vervangt u de betreffende patroon.

#### **controleren of het probleem is opgelost**

Als de pijl naar het pictogram wijst dat aangeeft dat de inktpatroon in orde is, kunnen beide inktpatronen worden gebruikt en is het probleem opgelost.

*Zie ook:* [inktpatronen vervangen](#page-60-0) [artikelnummers van de inktpatronen](#page-71-0)

### <span id="page-60-0"></span>**inktpatronen vervangen**

Controleer de [artikelnummers](#page-71-0) voordat u nieuwe patronen koopt.

Als een inktpatroon leeg is, laat u de lege inktpatroon in de inktpatroonhouder totdat deze wordt vervangen. De printer heeft beide inktpatronen nodig om te kunnen werken.

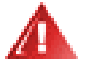

**Waarschuwing!** Houd nieuwe en gebruikte inktpatronen buiten het bereik van kinderen.

Ga als volgt te werk om een inktpatroon te vervangen:

- **1.** Controleer of de uitvoerlade omlaag staat. Als de printer van een opklaplade is voorzien, controleert u of deze lade omlaag staat.
- **2.** Druk op de **Aan/uit**-knop om de printer aan te zetten.
- **3.** Open de kap.

De houder verplaatst zich naar het midden van de printer.

- **4.** Zet de houderklem omhoog.
- **5.** Neem de inktpatroon uit de inktpatroonhouder en gooi hem weg.

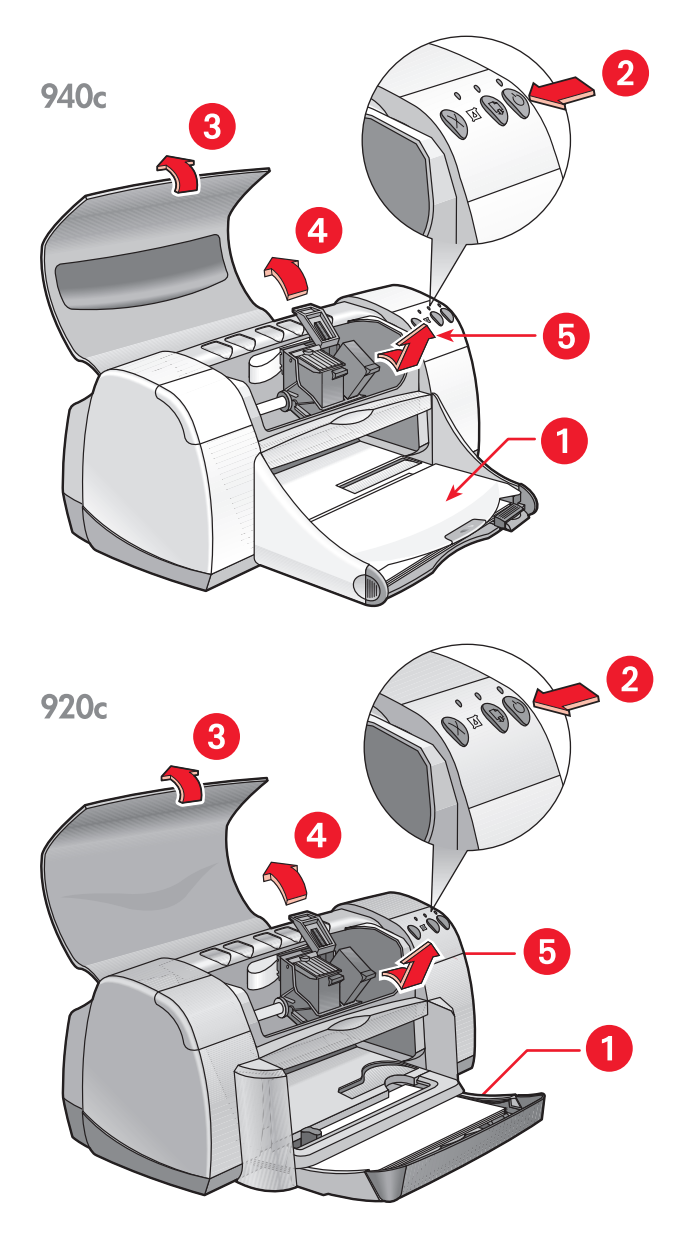

**1. uitvoerlade (omlaag) 2. druk op Aan/uit-knop 3.open kap 4. klap houderklem op 5. neem inktpatroon uit houder**

**6.** Haal de reservepatroon uit de verpakking en verwijder voorzichtig de beschermende tape.

**Let op!** Raak de inktsproeiers of de koperen contactpunten van de inktpatroon niet aan. Als u deze onderdelen aanraakt, kunnen de sproeiers verstopt raken, kunnen er problemen met de inkt optreden of kunnen er zich problemen met de elektrische verbindingen voordoen. Verwijder de koperen strips niet. Dit zijn vereiste elektrische contactpunten.

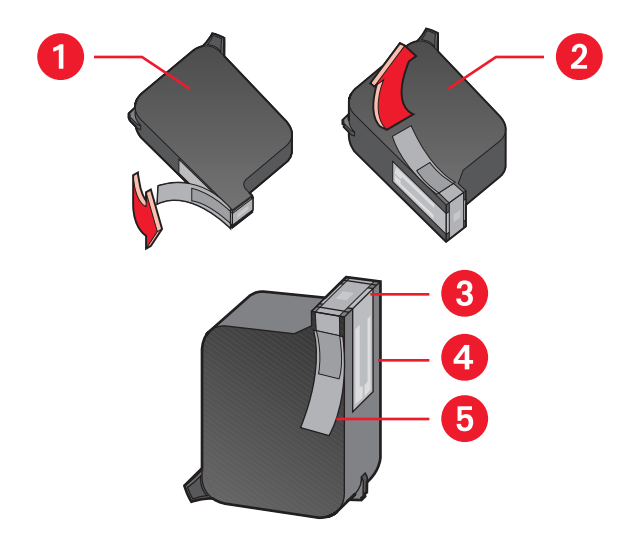

**1. zwarte inktpatroon 2. kleurenpatroon 3. inktsproeiers 4. koperen contactpunten – raak de koperen contactpunten niet aan of verwijder ze niet 5. beschermende tape – verwijder alleen de beschermende tape** 

- **7.** Plaats de inktpatroon stevig in de houder. Zet de houderklem vast. U hoort een klik als de klem volledig vastzit.
- **8.** Sluit de kap.

Als het Inktpatroonstatus-lichtje blijft knipperen nadat u een nieuwe inktpatroon heeft geïnstalleerd, controleert u het artikelnummer van de inktpatroon om na te gaan of het juiste type inktpatroon is geïnstalleerd.

**9.** Lijn de inktpatronen uit voor optimale afdrukkwaliteit.

*Zie ook:*

[inktpatronen uitlijnen](#page-63-0) [artikelnummers van de inktpatronen](#page-71-0)

## <span id="page-63-0"></span>**inktpatronen uitlijnen**

Om afdrukken te maken van optimale kwaliteit dient u na vervanging van een inktpatroon de inktpatronen uit te lijnen. U kunt de inktpatronen uitlijnen vanuit de HP Deskjet Werkset.

- **1.** Open de HP Deskjet Werkset op een van de volgende manieren:
	- Klik op **Start** > **Programma's** > **hp deskjet series** > **hp deskjet series Werkset**
		- $-$  of  $-$
	- Klik met de rechtermuisknop op [Taakagent](#page-15-0) en selecteer **Werkset openen**.
- **2.** Klik op **Inktpatronen uitlijnen** en volg de aanwijzingen op het scherm. Gedurende het uitlijnproces worden twee pagina's afgedrukt. U wordt gevraagd om de uitlijning van de patronen op beide pagina's te inspecteren.

*Zie ook:* [inktpatronen vervangen](#page-60-0)

## <span id="page-64-0"></span>**inktpatronen automatisch reinigen**

Als er op de afgedrukte pagina´s lijnen of stippen ontbreken of als deze inktstrepen bevatten, moet de inktpatroon worden gereinigd.

Inktpatronen worden automatisch gereinigd met de volgende procedure:

- **1.** Open de [HP Deskjet Werkset.](#page-72-0)
- **2.** Selecteer de tab **Printerservice**.
- **3.** Selecteer **Inktpatronen reinigen** en volg de aanwijzingen op het scherm.

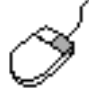

Als u vragen heeft over de reinigingsfunctie, wijst u de optie Inktpatronen reinigen aan en klikt u met de rechtermuisknop om het dialoogvenster **Wat is dit?** te openen. Klik op **Wat is dit?** voor meer informatie.

Als er na het reinigen nog steeds lijnen of stippen in uw afdrukken ontbreken, is het mogelijk dat de inkt in een van de inktpatronen bijna op is. Als dat het geval is, dient u wellicht een van de inktpatronen of beide inktpatronen te vervangen.

Als na het reinigen nog steeds inktstrepen op uw afdrukken voorkomen, moeten de inktpatronen en de inktpatroonhouder wellicht handmatig worden gereinigd.

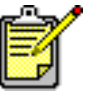

Reinig de inktpatronen alleen als het nodig is. Onnodig reinigen verspilt inkt en verkort de levensduur van de patroon.

*Zie ook:* [inktpatronen handmatig reinigen](#page-65-0) [inktpatronen vervangen](#page-60-0)

## <span id="page-65-0"></span>**inktpatronen handmatig reinigen**

Als de printer in een stoffige omgeving wordt gebruikt, kan er zich wat vuil vastzetten in de behuizing van de printer. Deze verontreinigingen kunnen stof-, haar-, tapijt- of kledingvezels bevatten. Wanneer het vuil op de inktpatronen en de houder terecht komt, kan het inktstrepen en vlekken op de afgedrukte pagina´s veroorzaken. Inktstrepen zijn gemakkelijk te verhelpen door de patronen en de houder handmatig te reinigen.

#### **reinigingsbenodigdheden**

U heeft het volgende nodig als u de inktpatronen en de houder wilt reinigen:

- Gedestilleerd of gebotteld water. Leidingwater bevat verontreinigende stoffen die de inktpatronen kunnen beschadigen.
- Wattenstaafjes of ander zacht, pluisvrij materiaal dat niet aan de patronen blijft kleven.

Let op dat u geen inkt op uw handen of kleding krijgt tijdens het schoonmaken.

#### **voorbereiding**

Verwijder de inktpatronen uit de printer voordat u met reinigen begint.

- **1.** Controleer of de uitvoerlade en de opklaplade (als de printer van deze lade is voorzien) omlaag staan.
- **2.** Druk op de **Aan/uit**-knop om de printer aan te zetten en open de kap. De inktpatronen verplaatsen zich naar het midden van de printer.
- **3.** Haal het netsnoer uit de achterzijde van de printer.
- **4.** Verwijder de inktpatronen en leg ze op een vel papier met de [sproeikop](#page-66-0) naar boven.

Laat de patronen niet langer dan een half uur buiten de printer.

**Let op!** Raak de inktsproeiers of de koperen contactpunten van de inktpatroon niet aan. Verwijder de koperen strips niet.

#### <span id="page-66-0"></span>**de inktpatronen en de inktpatroonhouder reinigen**

- **1.** Dompel het uiteinde van een wattenstaafje in gedestilleerd water en en knijp het overtollige water eruit.
- **2.** Reinig het oppervlak en de randen van de eerste inktpatroon met het wattenstaafje, zoals in de volgende afbeelding wordt weergegeven. Veeg **NIET** over de sproeikop.

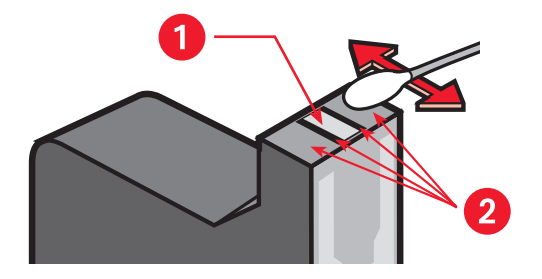

**1. sproeikop 2. reinig deze oppervlakken**

**3.** Controleer of er zich geen vezels op het oppervlak of de randen bevinden.

Herhaal bovenstaande stap 1 en 2 en controleer of er nog vezels aanwezig zijn.

**4.** Herhaal stap 1 t/m 3 voor de andere inkpatroon.

**5.** Veeg de onderkant van de behuizing van de inktpatroonhouder af met schone, met water bevochtigde wattenstaafjes.

Herhaal dit proces totdat er geen inkt meer op een schoon wattenstaafje verschijnt.

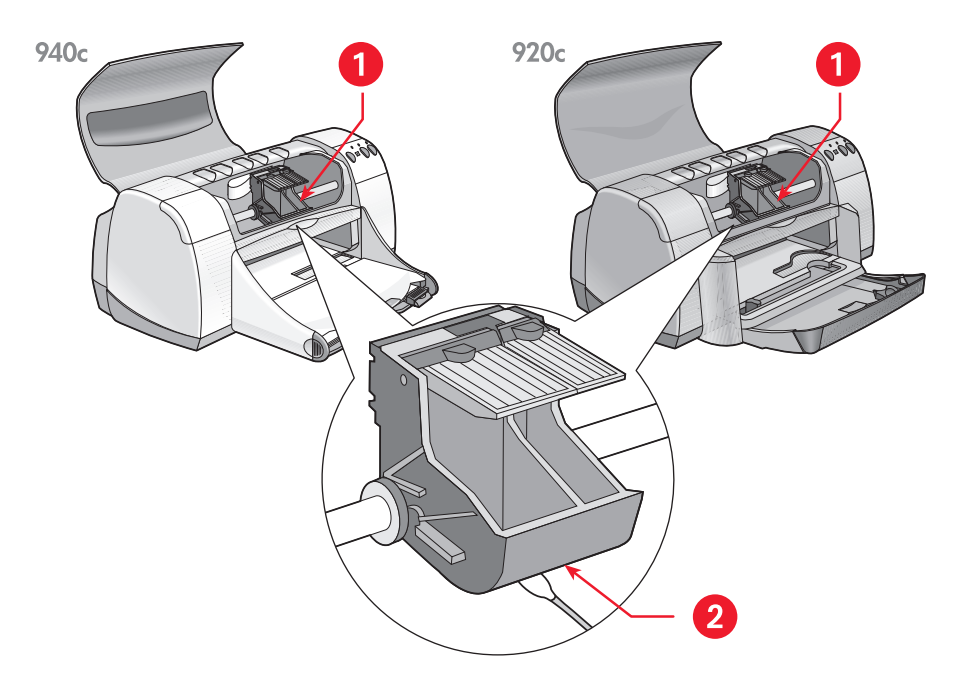

#### **1. inktpatroonhouder 2. houderwand**

- **6.** Plaats de inktpatronen terug en sluit de printerkap.
- **7.** Sluit het netsnoer weer op de achterzijde van de printer aan.
- **8.** Druk een testpagina af vanuit de [HP Deskjet Werkset](#page-72-0) door de tab Printerservice te selecteren en op **Testpagina afdrukken** te klikken.
- **9.** Herhaal de reinigingsprocedure als er nog steeds inktstrepen op de afdrukken zichtbaar zijn.

# <span id="page-68-0"></span>**de printer reinigen**

#### **de printerbehuizing**

De printer spuit inkt in een fijne nevel op papier, waardoor er na verloop van tijd kleine hoeveelheden inkt op de behuizing van de printer komen. Gebruik een zachte, bevochtigde doek om stof, vegen, vlekken en gemorste inkt van de behuizing van de printer te verwijderen. Gebruik alleen water. Gebruik geen huishoudelijke schoonmaakmiddelen of wasmiddelen.

#### **de binnenzijde van de printer**

Volg deze richtlijnen voor het onderhoud van de binnenzijde van de printer:

- Reinig alleen de inktpatronen en de inktpatroonhouder. Reinig niets anders binnen in de printer.
- Smeer de stang waarover de inktpatroonhouders heen en weer schuiven niet in. Het is normaal dat u de houders heen en weer hoort schuiven over de stang als de printer nieuw is. Het geluid wordt minder naarmate de printer meer wordt gebruikt.
- Zorg dat er geen vloeistof binnen in de printer komt.

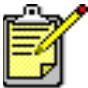

Voor optimale prestaties en betrouwbaarheid moet de printer rechtop en in horizontale positie worden verplaatst en opgeslagen.

*Zie ook:* [inktpatronen handmatig reinigen](#page-65-0)

## <span id="page-69-0"></span>**inktpatronen navullen**

Vul HP inktpatronen niet na. De elektronische en mechanische componenten van nagevulde inktpatronen overschrijden hun normale levensduur. Bovendien kan er een groot aantal problemen optreden, zoals:

- **Slechte afdrukkwaliteit.** Niet door HP vervaardigde inktsoorten kunnen bestanddelen bevatten die de inktsproeiers verstoppen en een inconsistente afdrukkwaliteit veroorzaken. Niet door HP vervaardigde inktsoorten kunnen bovendien de elektrische componenten van de inktpatronen aantasten, met als gevolg slechte afdrukken.
- **Mogelijke schade.** Inkt van een nagevulde patroon kan op de elektrische componenten in de printer lekken. Hierdoor kan er ernstige schade aan de printer ontstaan, met als gevolg tijdverlies en reparatiekosten.

**Let op!** Schade veroorzaakt door het wijzigen of navullen van HP inktpatronen valt uitdrukkelijk buiten de garantie van de HP printer.

Voor optimale prestaties gebruikt u uitsluitend originele, in de fabriek gevulde inktpatronen van HP.

*Zie ook:* [artikelnummers van de inktpatronen](#page-71-0)

### <span id="page-70-0"></span>**inktpatronen onderhouden**

De volgende tips helpen u bij het onderhoud van de HP inktpatronen en zorgen voor een consistente afdrukkwaliteit:

- Bewaar alle inktpatronen in de verzegelde verpakking totdat u deze nodig heeft. Bewaar inktpatronen bij kamertemperatuur (15,6 - 26,6 graden C).
- Als inktpatronen uit de verzegelde verpakkingen zijn gehaald en niet worden gebruikt, bewaart u de patronen in een luchtdichte doos van kunststof. Bewaar de inktpatronen met de sproeier naar boven gericht. Zorg ervoor dat niets de sproeiers aanraakt.
- Als de beschermende tape van de inktpatroon is verwijderd, moet u deze niet meer terugplaatsen. De inktpatroon wordt dan beschadigd.
- Als de inktpatronen in de printer zijn geïnstalleerd, laat u deze in de inktpatroonhouder tenzij u de inktpatronen handmatig reinigt. Zo voorkomt u dat de inkt verdampt of dat de inktpatronen verstopt raken.

**Let op!** Haal het snoer pas uit het stopcontact als de printer klaar is met afdrukken en uitstaat. Als de printer klaar is met afdrukken, keert de inktpatroonhouder automatisch terug naar de startpositie aan de rechterzijde van de printer. Inktpatronen drogen uit als deze niet in de startpositie worden bewaard.

### <span id="page-71-0"></span>**artikelnummers van de inktpatronen**

Als u nieuwe inktpatronen voor de HP Deskjet printer nodig heeft, koopt u patronen met de volgende artikelnummers:

- **Zwart**: HP 66**15**A Series of HP nr. 15
- **Driekleuren**: HP C65**78** Series of HP nr. 78
## **de hp deskjet werkset**

De HP Deskjet Werkset bevat een aantal handige hulpmiddelen waarmee u een testpagina kunt afdrukken, de inktpatronen kunt reinigen en uitlijnen en het geschatte inktniveau in de patronen kunt controleren.

Als u het HP accessoire voor dubbelzijdig afdrukken heeft aangeschaft *(niet verkrijgbaar voor alle printers)*, kunt u het accessoire inschakelen vanuit de Werkset.

Open de HP Deskjet Werkset op een van de volgende manieren:

- Klik op **Start** > **Programma's** > **hp deskjet series** > **hp deskjet series Werkset**  $-$  of  $-$
- Klik met de rechtermuisknop op [Taakagent](#page-15-0) en selecteer **Werkset openen**.

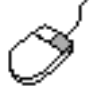

Meer informatie over HP Deskjet Werkset hulpprogramma's vindt u door de Werkset te openen, een optie aan te wijzen en met de rechtermuisknop te klikken om het dialoogvenster **Wat is dit?** te openen. Klik op **Wat is dit?** voor informatie over het geselecteerde hulpmiddel.

# **problemen oplossen**

- **• [printerlichtjes knipperen](#page-75-0)**
- **• [printer drukt niet af](#page-78-0)**
- **• [printer is te langzaam](#page-82-0)**
- **• [problemen met afdrukken](#page-85-0)**

## <span id="page-75-0"></span>**printerlichtjes knipperen**

- **[betekenis van knipperende lichtjes](#page-75-1)**
- **[het inktpatroonstatus-lichtje knippert](#page-76-0)**
- **[het doorgaan-lichtje knippert](#page-76-1)**
- **[het aan/uit-lichtje knippert](#page-77-0)**
- **[alle lichtjes knipperen](#page-77-1)**

## <span id="page-75-1"></span>**betekenis van knipperende lichtjes**

Knipperende lichtjes geven de printerstatus aan.

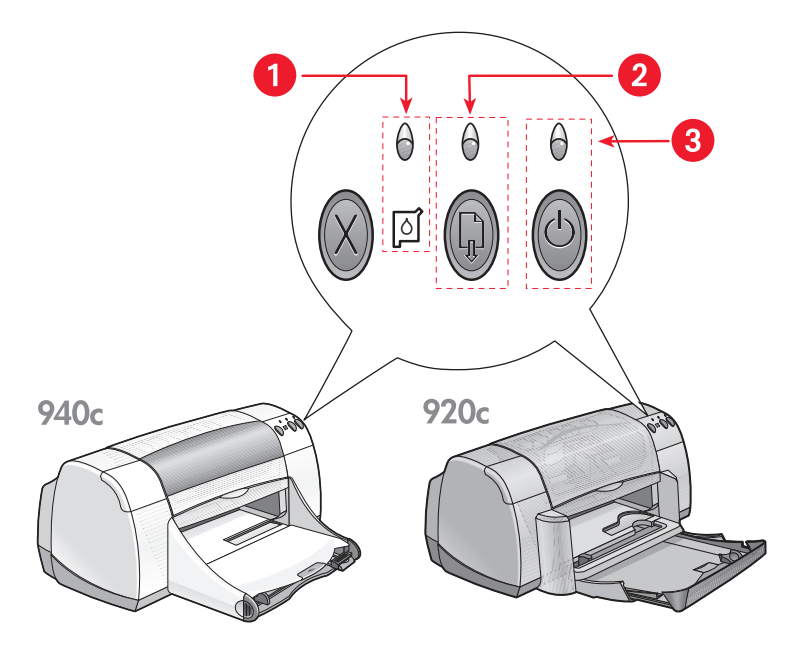

**1. inktpatroonstatus-lichtje en -pictogram 2. doorgaan-lichtje en -knop 3. aan/uit-lichtje en -knop**

## <span id="page-76-0"></span>**het inktpatroonstatus-lichtje knippert**

#### **de kap is open**

Sluit de kap.

#### **er is wellicht een probleem met een van de inktpatronen**

- Controleer of de juiste inktpatronen zijn geïnstalleerd.
- Controleer of een van de inktpatronen nog maar weinig inkt bevat of onjuist is geïnstalleerd.

#### *Zie ook:*

[artikelnummers van de inktpatronen](#page-71-0) [status van de inktpatronen controleren](#page-58-0)

## <span id="page-76-1"></span>**het doorgaan-lichtje knippert**

#### **het papier in de printer is wellicht op**

- **1.** Plaats papier in de invoerlade.
- **2.** Druk op de **Doorgaan**-knop aan de voorkant van de printer.

#### **er is wellicht een papierstoring**

[Volg deze aanwijzingen om het probleem op te lossen.](#page-80-0)

#### **de printer is wellicht klaar om de tweede zijde van een dubbelzijdig document af te drukken**

- **1.** Volg de aanwijzingen op het scherm om de tweede zijde af te drukken. Deze aanwijzingen verschijnen als u een dubbelzijdig document handmatig afdrukt.
- **2.** Druk op de **Doorgaan**-knop.

#### *Zie ook:*

[handmatig dubbelzijdig afdrukken](#page-50-0)

## <span id="page-77-0"></span>**het aan/uit-lichtje knippert**

#### **de printer maakt zich klaar om af te drukken**

Het lichtje stopt met knipperen als de printer alle gegevens heeft ontvangen.

## <span id="page-77-1"></span>**alle lichtjes knipperen**

#### **de printer moet wellicht opnieuw worden opgestart**

- **1.** Druk op de **Aan/uit**-knop om de printer uit te zetten en druk nogmaals op de **Aan/uit**-knop om de printer opnieuw op te starten. Ga naar stap 2 als de lichtjes blijven knipperen.
- **2.** Druk op de **Aan/uit**-knop om de printer uit te zetten.
- **3.** Haal het netsnoer van de printer uit het stopcontact.
- **4.** Sluit de printer weer aan op het stopcontact. Druk op de **Aan/uit**-knop om de printer aan te zetten.

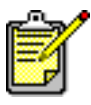

Neem contact op met de Klantenondersteuning van HP als u nog steeds problemen heeft.

## <span id="page-78-0"></span>**printer drukt niet af**

- **[er komt geen papier uit de printer](#page-78-1)**
- **[er verschijnen foutberichten bij gebruik van een USB-verbinding](#page-80-1)**
- **[er zijn papierstoringen](#page-80-0)**
- **[printer gaat niet aan](#page-81-0)**

### <span id="page-78-1"></span>**er komt geen papier uit de printer**

Volg de onderstaande aanwijzingen om het probleem op te lossen.

#### **de printer controleren**

Controleer het volgende:

- **1.** Is de printer aangesloten op een stopcontact?
- **2.** Zitten de kabels goed vast?
- **3.** Staat de printer aan?
- **4.** Is de printerkap gesloten?
- **5.** Staat de opklaplade omlaag (als de printer van deze lade is voorzien)?
- **6.** Is de achterklep aanwezig?
- **7.** Ligt het papier of het andere afdrukmateriaal juist in de invoerlade?

#### **de printerlichtjes controleren**

- Als het **Inktpatroonstatus**-lichtje knippert, opent u de printerkap om na te gaan of de inktpatronen juist zijn geïnstalleerd.
- Als het **Doorgaan**-lichtje knippert, drukt u op de **Doorgaan**-knop.
- Als het **Aan/uit**-lichtje knippert, is de printer bezig met afdrukken.

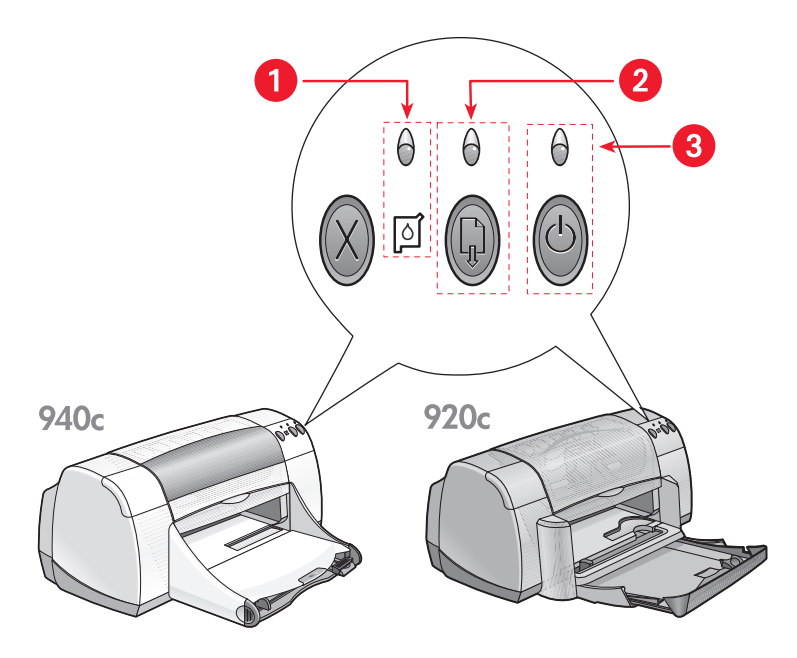

**1. inktpatroonstatus-lichtje en -pictogram 2. doorgaan-lichtje en -knop**

**3. aan/uit-lichtje en -knop**

#### **de printersoftware opnieuw installeren**

Zie de *snelle installatie*poster voor meer informatie.

### <span id="page-80-1"></span>**er verschijnen foutberichten bij gebruik van een USB-verbinding**

#### **het foutbericht "fout bij schrijven naar <naam van usb-poort>" wordt weergegeven**

Als de printer is aangesloten op een USB-hub samen met verscheidene andere USB-apparaten, is het mogelijk dat hij geen juiste gegevens ontvangt. Sluit de printer rechtstreeks op de USB-poort van de computer aan.

### <span id="page-80-0"></span>**er zijn papierstoringen**

- **1.** Verwijder het papier uit de invoerlade en de uitvoerlade.
- **2.** Druk op de **Doorgaan**-knop aan de voorkant van de printer.
- **3.** Als u etiketten afdrukt, controleert u of er geen etiket is losgeraakt van het etiketvel terwijl het vel door de printer werd gevoerd.

Ga als volgt te werk als de papierstoring niet is verholpen:

**1.** Draai de vergrendeling van de achterklep van de printer naar links en verwijder de klep.

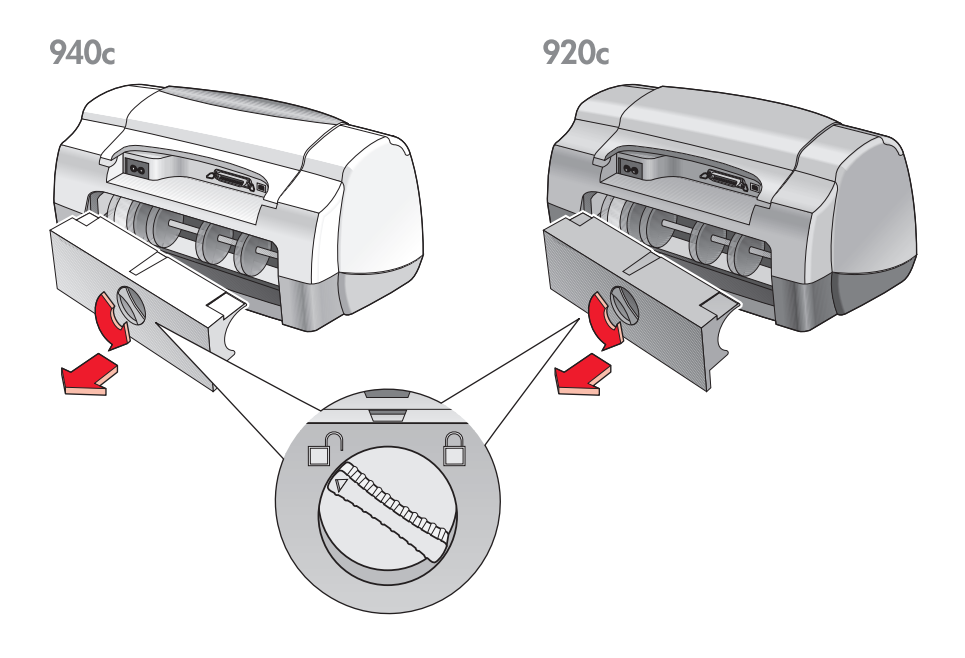

- **2.** Verwijder het papier en plaats de achterklep terug.
- **3.** Leg opnieuw papier in de invoerlade.
- **4.** Druk op de **Doorgaan**-knop.
- **5.** Druk het document af.

## <span id="page-81-0"></span>**printer gaat niet aan**

De printer heeft mogelijk te veel stroom gekregen.

- **1.** Maak het netsnoer van de printer los.
- **2.** Wacht ongeveer 10 seconden.
- **3.** Sluit het netsnoer weer aan op de printer.

Druk op de **Aan/uit**-knop om de printer aan te zetten.

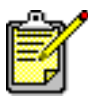

Neem contact op met de Klantenondersteuning van HP als u nog steeds problemen heeft.

## <span id="page-82-0"></span>**printer is te langzaam**

De afdruksnelheid en algemene prestaties van de printer zijn van diverse factoren afhankelijk:

- **[de computer voldoet niet aan de systeemvereisten](#page-82-1)**
- **[de printersoftware is verouderd](#page-82-2)**
- **[er zijn conflicterende USB-kabelverbindingen](#page-83-0)**
- **[er worden complexe documenten, afbeeldingen of foto's afgedrukt](#page-83-1)**

## <span id="page-82-1"></span>**computer voldoet niet aan de systeemvereisten**

- **1.** Controleer het RAM-geheugen en de processorsnelheid van de computer. Zie [systeemvereisten](#page-108-0) voor meer informatie.
- **2.** Sluit alle overbodige programma's. Er draaien mogelijk te veel programma's tegelijk.
- **3.** Maak meer ruimte op de vaste schijf vrij. Als er minder dan 100 MB beschikbaar is op de vaste schijf, heeft de printer meer verwerkingstijd nodig. Zie uw Windows handleiding voor informatie over het beheer van de ruimte op de vaste schijf van de computer.

## <span id="page-82-2"></span>**printersoftware is verouderd**

- **1.** Controleer het versienummer van het gebruikte printerstuurprogramma.
- **2.** Ga naar de website van HP om de laatste software-updates voor de printer te downloaden. Zie de *snelle naslaggids* voor informatie over de website.

### <span id="page-83-0"></span>**er zijn conflicterende USB-kabelverbindingen**

Er kan een printerconflict optreden wanneer de printer en verscheidene andere USB-apparaten op een hub zijn aangesloten. Er zijn twee methoden om het conflict op te lossen:

- Sluit de USB-kabel van de printer rechtstreeks op de computer en niet op een hub aan
	- $-$  of  $-$
- Laat de printer aangesloten op een hub, maar gebruik de andere USB-apparaten niet terwijl u afdrukt.

### <span id="page-83-1"></span>**er worden complexe documenten, afbeeldingen of foto's afgedrukt**

De printer drukt langzamer af in de modus Beste en/of als documenten afbeeldingen of foto's bevatten.

U kunt sneller afdrukken door het volgende te doen:

- **1.** Volg naar gelang van het gebruikte softwareprogramma een van deze paden om het dialoogvenster printereigenschappen te openen:
	- Klik op **Bestand** > **Afdrukken** en selecteer vervolgens **Eigenschappen**  $-$  of  $-$
	- Klik op **Bestand** > **Printerinstelling** en selecteer vervolgens **Eigenschappen**  $-$  of  $-$
	- Klik op **Bestand** > **Afdrukken** > **Instelling** en selecteer vervolgens **Eigenschappen**.
- **2.** Selecteer de tab **Geavanceerd** en selecteer de optie **Modus weinig geheugen**.
- **3.** Klik op **OK** om terug te keren naar het venster Afdrukken of Printerinstelling.
- **4.** Klik op **OK** om uw document af te drukken.

<span id="page-84-0"></span>Als u beschikt over een parallelle kabelverbinding, kunt u wellicht uw foto's sneller afdrukken door Harware-ECP (Extended Capabilities Port) in te schakelen. U doet dat als volgt:

- **1.** Open de HP Deskjet Werkset op een van de volgende manieren:
	- Klik op **Start** > **Programma's** > **hp deskjet series** > **hp deskjet series Werkset**  $-$  of  $-$
	- Klik met de rechtermuisknop op [Taakagent](#page-15-0) en selecteer **Werkset openen**.
- **2.** Klik op de tab **Configuratie** en selecteer **Hardware-ECP gebruiken**.
- **3.** Klik op **Toepassen**.
- **4.** Druk de foto af.

*Zie ook:*

[foto's afdrukken](#page-37-0)

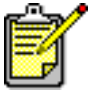

Neem contact op met de Klantenondersteuning van HP als u nog steeds problemen heeft.

## <span id="page-85-0"></span>**problemen met afdrukken**

- **[er worden lege pagina's afgedrukt](#page-85-1)**
- **[de afdruk staat niet helemaal in het midden of staat scheef](#page-86-0)**
- **[delen van het document ontbreken of staan op de verkeerde plaats](#page-86-1)**
- **[nieuwe afdrukinstellingen worden niet toegepast](#page-86-2)**
- **[foto's worden niet juist afgedrukt](#page-87-0)**
- **[banieren worden niet juist afgedrukt](#page-88-0)**

### <span id="page-85-1"></span>**er worden lege pagina's afgedrukt**

De printer kan in de volgende gevallen pagina's zonder tekst of afbeeldingen produceren:

- Als een inktpatroon leeg is of beide inktpatronen leeg zijn
- Als de beschermende tape niet van de inktpatroon is verwijderd
- Er wordt een binnenkomende fax afgedrukt

#### **de inktpatronen controleren**

- **1.** Zet de printerkap omhoog om de inktpatroonstatus-pictogrammen te zien.
- **2.** Vervang de inktpatroon als deze leeg is.
- **3.** Verwijder de beschermende tape als deze nog niet verwijderd is.

*Zie ook:* [status van de inktpatronen controleren](#page-58-0) [inktpatronen vervangen](#page-60-0)

#### **een fax als beeldbestand opslaan**

- **1.** Sla de fax op als een beeldbestand in TIFF-formaat.
- **2.** Plak het beeld in een tekstverwerkingsdocument.
- **3.** Sla het document op.
- **4.** Druk het document met het tekstverwerkingsprogramma af.

## <span id="page-86-0"></span>**de afdruk staat niet helemaal in het midden of staat scheef**

- **1.** Controleer of het papier goed in de invoerlade is geplaatst.
- **2.** Controleer of de papierregelaars goed tegen het papier geschoven zijn.
- **3.** Druk het document opnieuw af.

### <span id="page-86-1"></span>**delen van het document ontbreken of staan op de verkeerde plaats**

Volg de onderstaande aanwijzingen om de afdrukrichting, het papierformaat, de afdrukmarges en andere opties opnieuw in te stellen:

- **1.** Volg naar gelang van het gebruikte softwareprogramma een van deze paden om het dialoogvenster printereigenschappen te openen:
	- Klik op **Bestand** > **Afdrukken** en selecteer vervolgens **Eigenschappen** – of –
	- Klik op **Bestand** > **Printerinstelling** en selecteer vervolgens **Eigenschappen**  $-$  of  $-$
	- Klik op **Bestand** > **Afdrukken** > **Instelling** en selecteer vervolgens **Eigenschappen**.
- **2.** Selecteer de tab **Instelling** en controleer of het juiste papierformaat voor uw document is geselecteerd.

Als het papierformaat niet vermeld staat, dient u een [speciaal papierformaat](#page-54-0) te definiëren.

- **3.** Controleer of de marges zijn ingesteld binnen het afdrukgebied. Selecteer **Aanpassen** op de tab Instelling als de schaal van de tekst en de afbeeldingen aan het papier moet worden aangepast.
- **4.** Controleer de volgende opties op de tab **Functies**:
	- **Afdrukrichting**: Juiste afdrukrichting
	- **Posters afdrukken**: Schakel **Posters afdrukken** indien nodig uit
- **5.** Klik op **Toepassen** > **OK** om terug te keren naar het venster Afdrukken of Printerinstelling.
- **6.** Klik op **OK** om uw document opnieuw af te drukken.

### <span id="page-86-2"></span>**nieuwe afdrukinstellingen worden niet toegepast**

De standaardinstellingen van de printer kunnen afwijken van de afdrukinstellingen van de softwaretoepassing. Selecteer de juiste afdrukinstellingen in de toepassing.

## <span id="page-87-0"></span>**foto's worden niet juist afgedrukt**

- **1.** Controleer of het fotopapier met de afdrukzijde omlaag in de invoerlade is geplaatst.
- **2.** Schuif het papier zo ver mogelijk in de printer.
- **3.** Schuif de papierregelaars goed tegen het papier en duw de invoerlade naar binnen.
- **4.** Volg naar gelang van het gebruikte softwareprogramma een van deze paden om het dialoogvenster printereigenschappen te openen:
	- Klik op **Bestand** > **Afdrukken** en selecteer vervolgens **Eigenschappen**  $-$  of  $-$
	- Klik op **Bestand** > **Printerinstelling** en selecteer vervolgens **Eigenschappen** – of –
	- Klik op **Bestand** > **Afdrukken** > **Instelling** en selecteer vervolgens **Eigenschappen**.
- **5.** Controleer de volgende opties in de tab Instelling:
	- **Afdrukkwaliteit**: **Beste**
	- **Papiersoort**: Juiste fotopapier
	- **Fotopapier afdrukken**: **PhotoREt**. Bij gebruik van **2400 x 1200 dpi** is er 400 MB of meer ruimte op de vaste schijf nodig en duurt het afdrukken langer.
- **6.** Controleer de volgende opties op de tab **Functies**:
	- **Dubbelzijdig afdrukken**: Niet ingeschakeld
	- **Aantal**: Niet meer dan 20
- **7.** Stel de kleur, het inktvolume of de droogtijd naar wens in met de opties op de tab **Geavanceerd**.
- **8.** Klik op **Toepassen** > **OK** om terug te keren naar het venster Afdrukken of Printerinstelling.
- **9.** Klik op **OK** om de foto opnieuw af te drukken.

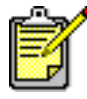

Als uw foto's zeer langzaam worden afgedrukt, kunt u de fotoafdruksnelheid wellicht verhogen door [Hardware-ECP](#page-84-0) (Extended Capabilities Port) in de HP Deskjet Werkset in te schakelen. Deze oplossing is alleen van toepassing op printers met een parallelle kabelverbinding.

## <span id="page-88-0"></span>**banieren worden niet juist afgedrukt**

- **1.** Controleer of de uitvoerlade omhoog staat. De uitvoerlade moet omhoog blijven staan terwijl u banieren afdrukt.
- **2.** Leg het banierpapier zo in de invoerlade dat de losse rand boven aan de stapel ligt.

940<sub>c</sub>

920<sub>c</sub>

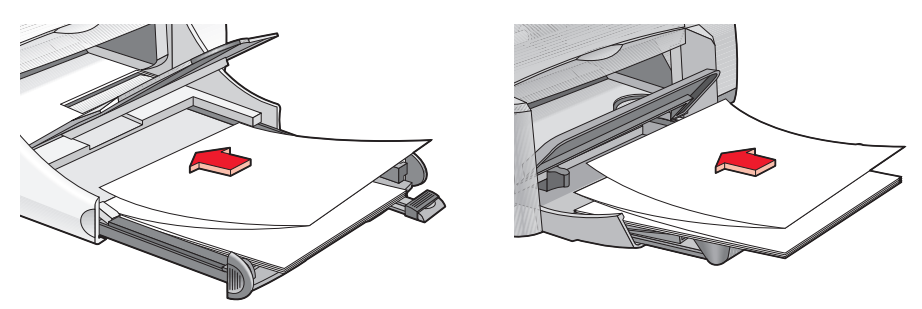

- **3.** Schuif de voorste rand van het banierpapier zo ver mogelijk in de invoerlade. Zorg dat de invoerlade volledig in de printer is geschoven.
- **4.** Volg naar gelang van het gebruikte softwareprogramma een van deze paden om het dialoogvenster printereigenschappen te openen:
	- Klik op **Bestand** > **Afdrukken** en selecteer vervolgens **Eigenschappen**  $of -$
	- Klik op **Bestand** > **Printerinstelling** en selecteer vervolgens **Eigenschappen**  $-$  of  $-$
	- Klik op **Bestand** > **Afdrukken** > **Instelling** en selecteer vervolgens **Eigenschappen**.
- **5.** Selecteer de tab **Instelling**:
	- Controleer of **Banieren afdrukken** is geselecteerd.
	- Controleer of **Banier (A4 210 x 297 mm)** of Banier (letter 216 x 297 mm) is geselecteerd als het papierformaat.
- **6.** Klik op **Toepassen** > **OK** om terug te keren naar het venster Afdrukken of Printerinstelling.
- **7.** Klik op **OK** om de banier af te drukken.
- **8.** Controleer of de printersoftware juist functioneert als er bij het afdrukken openingen zichtbaar zijn aan het einde van de vellen.

In de Uitgave-info vindt u een beschrijving van problemen die kunnen optreden als u met bepaalde softwareprogramma's banieren afdrukt. Klik op **Start** > **Programma's** > **hp deskjet series** > **Uitgave-info** om deze informatie weer te geven.

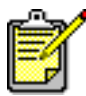

Neem contact op met de Klantenondersteuning van HP als u nog steeds problemen heeft.

# **productspecificaties**

- **• [productspecificaties voor hp deskjet 948c series printers](#page-91-0)**
- **• [productspecificaties voor hp deskjet 940c series printers](#page-96-0)**
- **• [productspecificaties voor hp deskjet 920c series printers](#page-101-0)**
- **• [minimumafdrukmarges](#page-106-0)**
- **• [systeemvereisten](#page-108-1)**

## <span id="page-91-0"></span>**productspecificaties voor hp deskjet 948c series printers**

#### **hp deskjet 948c model nr. C6431D**

#### **afdruksnelheid zwarte tekst**

Concept: 12 pagina's per minuut

#### **afdruksnelheid tekst met kleurenafbeeldingen**

Concept: 10 pagina's per minuut

#### **resolutie van tekst in zwart truetype (afhankelijk van papiersoort)**

Concept: 300 x 300 dpi Normaal: 600 x 600 dpi Beste: 600 x 600 dpi

#### **kleurresolutie (afhankelijk van papiersoort)**

Concept: 300 x 300 dpi + PhotoREt Normaal: 600 x 600 dpi + PhotoREt Beste:  $600 \times 600$  dpi + PhotoREt

#### **afdrukresolutie voor fotopapier**

PhotoREt 2400 x 1200 dpi

#### **afdruktechnologie**

Afdrukken met druppelsgewijze thermische inktstraal

#### **softwarecompatibiliteit**

compatibel met MS Windows (95, 98, Me, 2000 en NT 4.0) MS-DOS-programma's

#### **levensduur**

2.000 pagina's per maand

#### **geheugen**

2 MB ingebouwd RAM

#### **knoppen/lichtjes**

Knop Annuleren Inktpatroonstatus-lichtje Doorgaan-knop en -lichtje Aan/uit-knop en -lichtje

#### **i/o-interface**

Centronics Parallel, IEEE 1284-compatibel met 1284-B aansluiting Compatibel met Universal Serial Bus 1.1

#### **afmetingen**

440 mm breed x 196 mm hoog x 400 mm diep (opklaplade omlaag met papier) of 250 mm diep (opklaplade omhoog)

#### **gewicht**

5,72 kg zonder inktpatronen

#### **besturingsomgeving**

Maximale bedrijfsomstandigheden:

Temperatuur: 5 tot 40 °C Vochtigheid: 15 tot 80% RV, niet condenserend

Aanbevolen bedrijfsomstandigheden voor de beste afdrukkwaliteit:

Temperatuur: 15 tot 35 °C Vochtigheid: 20 tot 80% RV, niet condenserend

Opslagomstandigheden:

Temperatuur: -40 tot 60 °C

#### **stroomverbruik**

Uitgeschakeld maximaal 2 watt In rust gemiddeld 4 watt Tijdens afdrukken gemiddeld 40 watt

#### **voeding**

Ingangsspanning:  $100$  tot 240 V AC ( $\pm 10\%$ ) Ingangsfrequentie: 50/60 Hz (+3 Hz) Past zich overal ter wereld aan de netspanning en frequentie aan.

#### **geluidsniveaus in overeenstemming met ISO 9296**

Geluidssterkte, LWAd (1B=10 dB):

5,9 dB in modus normaal

Geluidsdruk, LpAm (afstand van omstanders tot geluidsbron):

46 dB in modus normaal

#### **uitlijning**

Verticaal:

+/- 0,058 mm/mm in modus normaal

Scheef:

+/- 0,152 mm/mm op gewoon papier +/- 0,254 mm/mm op hp transparency films

#### **gewicht van afdrukmateriaal**

Papier:

Letter 60 tot 90  $q/m^2$ Legal 75 tot 90  $\alpha/m^2$ 

Enveloppen: 75 tot 90  $q/m^2$ Kaarten: Maximaal 200 g/m2 Banierpapier: 60 tot 90 g/m<sup>2</sup>

#### **transport van afdrukmateriaal**

Capaciteit invoerlade:

Vellen gewoon papier: Maximaal 100 Banieren: Maximaal 20 vellen Enveloppen: Maximaal 15 Wenskaarten: Maximaal 5 kaarten Etiketten: Maximaal 20 etiketvellen (gebruik uitsluitend vellen van letter- of A4-formaat) Fotopapier: Maximaal 20 vellen Systeemkaarten: Maximaal 30 kaarten Transparanten: Maximaal 25

Capaciteit uitvoerlade:

Concept: Maximaal 35 vellen Normaal: Maximaal 50 vellen Beste: Maximaal 50 vellen

#### **formaat van afdrukmateriaal**

Papier:

Letter 216 x 279 mm Legal 216 x 356 mm Executive 184 x 279 mm A4 210 x 297 mm A5 148 x 210 mm B5-JIS 182 x 257 mm

Aangepast:

Breedte 77 tot 216 mm Lengte 127 tot 356 mm

Banier:

Letter 216 x 279 mm A4 210 x 297 mm

Enveloppen:

U.S. nr. 10 103 x 241 mm Invitation  $A2$  111  $\times$  146 mm DL 220 x 110 mm C6.114 x 162 mm

Systeemkaarten/wenskaarten:

76 x 127 mm 102 x 152 mm 127 x 203 mm

A6-kaart: 105 x 148,5 mm

Hagaki: 100 x 148 mm

Etiketten:

Letter 216 x 279 mm A4 210 x 297 mm

Transparanten:

Letter 216 x 279 mm A4 210 x 297 mm

Foto (met afscheurrand): 102 x 152 mm

#### **inktpatronen**

Zwart: HP 66**15**A Series of HP nr. 15 Driekleuren: HP C65**78** Series of HP nr. 78

## <span id="page-96-0"></span>**productspecificaties voor hp deskjet 940c series printers**

**hp deskjet 940cxi model nr. C6431A hp deskjet 940cse model nr. C6431B hp deskjet 940cvr model nr. C6431E**

**afdruksnelheid zwarte tekst**

Concept: 12 pagina's per minuut

**afdruksnelheid tekst met kleurenafbeeldingen**

Concept: 10 pagina's per minuut

#### **resolutie van tekst in zwart truetype (afhankelijk van papiersoort)**

Concept: 300 x 300 dpi Normaal: 600 x 600 dpi Beste: 600 x 600 dpi

#### **kleurresolutie (afhankelijk van papiersoort)**

Concept: 300 x 300 dpi + PhotoREt Normaal: 600 x 600 dpi + PhotoREt Beste:  $600 \times 600$  dpi + PhotoREt

#### **afdrukresolutie voor fotopapier**

PhotoREt 2400 x 1200 dpi

#### **afdruktechnologie**

Afdrukken met druppelsgewijze thermische inktstraal

#### **softwarecompatibiliteit**

Compatibel met MS Windows (95, 98, Me, 2000 en NT 4.0) MS-DOS-programma's

#### **levensduur**

2.000 pagina's per maand

**geheugen**

2 MB ingebouwd RAM

#### **knoppen/lichtjes**

Knop Annuleren Inktpatroonstatus-lichtje Doorgaan-knop en -lichtje Aan/uit-knop en -lichtje

#### **i/o-interface**

Centronics Parallel, IEEE 1284-compatibel met 1284-B aansluiting Compatibel met Universal Serial Bus 1.1

#### **afmetingen**

440 mm breed x 196 mm hoog x 370 mm diep

#### **gewicht**

5,9 kg zonder inktpatronen

#### **besturingsomgeving**

Maximale bedrijfsomstandigheden:

Temperatuur: 5 tot 40 °C Vochtigheid: 15 tot 80% RV, niet condenserend

Aanbevolen bedrijfsomstandigheden voor de beste afdrukkwaliteit:

Temperatuur: 15 tot 35 °C Vochtigheid: 20 tot 80% RV, niet condenserend

Opslagomstandigheden:

Temperatuur: -40 tot 60 °C

#### **stroomverbruik**

Uitgeschakeld maximaal 2 watt In rust gemiddeld 4 watt Tijdens afdrukken gemiddeld 40 watt

#### **voeding**

Ingangsspanning:  $100$  tot 240 V AC ( $\pm 10\%$ ) Ingangsfrequentie: 50/60 Hz (+3 Hz) Past zich overal ter wereld aan de netspanning en frequentie aan.

#### **geluidsniveaus in overeenstemming met ISO 9296**

Geluidssterkte, LWAd (1B=10 dB):

5,9 dB in modus normaal

Geluidsdruk, LpAm (afstand van omstanders tot geluidsbron):

46 dB in modus normaal

#### **uitlijning**

Verticaal:

+/- 0,058 mm/mm in modus normaal

Scheef:

+/- 0,152 mm/mm op gewoon papier +/- 0,254 mm/mm op hp transparency films

#### **gewicht van afdrukmateriaal**

Papier:

Letter 60 tot 90  $a/m^2$ Legal 75 tot 90  $\alpha/m^2$ 

Enveloppen: 75 tot 90  $q/m^2$ Kaarten: Maximaal 200 g/m2 Banierpapier: 60 tot 90 g/m<sup>2</sup>

#### **transport van afdrukmateriaal**

Capaciteit invoerlade:

Vellen gewoon papier: Maximaal 150 Banieren: Maximaal 20 vellen Enveloppen: Maximaal 15 Wenskaarten: Maximaal 5 kaarten Etiketten: Maximaal 20 etiketvellen (gebruik uitsluitend vellen van letter- of A4-formaat) Fotopapier: Maximaal 20 vellen Systeemkaarten: Maximaal 45 kaarten Transparanten: Maximaal 30

Capaciteit uitvoerlade:

Concept: Maximaal 35 vellen Normaal: Maximaal 50 vellen Beste: Maximaal 50 vellen

#### **formaat van afdrukmateriaal**

Papier:

Letter 216 x 279 mm Legal 216 x 356 mm Executive 184 x 279 mm A4 210 x 297 mm A5 148 x 210 mm B5-JIS 182 x 257 mm

Aangepast:

Breedte 77 tot 216 mm Lengte 127 tot 356 mm

#### Banier:

Letter 216 x 279 mm A4 210 x 297 mm

Enveloppen:

U.S. nr. 10 103 x 241 mm Invitation  $A2$  111  $\times$  146 mm DL 220 x 110 mm C6 114 x 162 mm

Systeemkaarten/wenskaarten:

76 x 127 mm 102 x 152 mm 127 x 203 mm

A6-kaarten: 105 x 148,5 mm

Hagaki: 100 x 148 mm

Etiketten:

Letter 216 x 279 mm A4 210 x 297 mm

Transparanten:

Letter 216 x 279 mm A4 210 x 297 mm

Foto (met afscheurrand): 102 x 152 mm

#### **inktpatronen**

Zwart: HP 66**15**A Series of HP nr. 15 Driekleuren: HP C65**78** Series of HP nr. 78

## <span id="page-101-0"></span>**productspecificaties voor hp deskjet 920c series printers**

**hp deskjet 920cxi model nr. C6430A hp deskjet 920cse model nr. C6430B hp deskjet 920cvr model nr. C6430E**

**afdruksnelheid zwarte tekst**

Concept: 9 pagina's per minuut

**afdruksnelheid tekst met kleurenafbeeldingen**

Concept: 7,5 pagina's per minuut

#### **resolutie van tekst in zwart truetype (afhankelijk van papiersoort)**

Concept: 300 x 300 dpi Normaal: 600 x 600 dpi Beste: 600 x 600 dpi

#### **kleurresolutie (afhankelijk van papiersoort)**

Concept: 300 x 300 dpi + PhotoREt Normaal: 600 x 600 dpi + PhotoREt Beste:  $600 \times 600$  dpi + PhotoREt

#### **afdrukresolutie voor fotopapier**

PhotoREt 2400 x 1200 dpi

#### **afdruktechnologie**

Afdrukken met druppelsgewijze thermische inktstraal

#### **softwarecompatibiliteit**

Compatibel met MS Windows (95, 98, Me, 2000 en NT 4.0) MS-DOS-programma's

#### **levensduur**

1.000 pagina's per maand

#### **geheugen**

2 MB ingebouwd RAM

#### **knoppen/lichtjes**

Knop Annuleren Inktpatroonstatus-lichtje Doorgaan-knop en -lichtje Aan/uit-knop en -lichtje

#### **i/o-interface**

Centronics Parallel, IEEE 1284-compatibel met 1284-B aansluiting Compatibel met Universal Serial Bus 1.1

#### **afmetingen**

440 mm breed x 196 mm hoog x 400 mm diep (opklaplade omlaag met papier) of 250 mm diep (opklaplade omhoog)

#### **gewicht**

5,72 kg zonder inktpatronen

#### **besturingsomgeving**

Maximale bedrijfsomstandigheden:

Temperatuur: 5 tot 40 °C Vochtigheid: 15 tot 80% RV, niet condenserend

Aanbevolen bedrijfsomstandigheden voor de beste afdrukkwaliteit:

Temperatuur: 15 tot 35 °C Vochtigheid: 20 tot 80% RV, niet condenserend

Opslagomstandigheden:

Temperatuur: -40 tot 60 °C

#### **stroomverbruik**

Uitgeschakeld maximaal 2 watt In rust gemiddeld 4 watt Tijdens afdrukken gemiddeld 40 watt

#### **voeding**

Ingangsspanning:  $100$  tot 240 V AC ( $\pm 10\%$ ) Ingangsfrequentie: 50/60 Hz (+3 Hz) Past zich overal ter wereld aan de netspanning en frequentie aan.

#### **geluidsniveaus in overeenstemming met ISO 9296**

Geluidssterkte, LWAd (1B=10 dB):

5,9 dB in modus normaal

Geluidsdruk, LpAm (afstand van omstanders tot geluidsbron):

46 dB in modus normaal

#### **uitlijning**

Verticaal:

+/- 0,058 mm/mm in modus normaal

Scheef:

+/- 0,152 mm/mm op gewoon papier +/- 0,254 mm/mm op hp transparency films

#### **gewicht van afdrukmateriaal**

Papier:

Letter 60 tot 90  $a/m^2$ Legal 75 tot 90  $g/m^2$ 

Enveloppen: 75 tot 90  $q/m^2$ Kaarten: Maximaal 200 g/m2 Banierpapier: 60 tot 90  $q/m^2$ 

#### **transport van afdrukmateriaal**

Capaciteit invoerlade:

Vellen gewoon papier: Maximaal 100 Banieren: Maximaal 20 vellen Enveloppen: Maximaal 15 Wenskaarten: Maximaal 5 kaarten Etiketten: Maximaal 20 etiketvellen (gebruik uitsluitend vellen van letter- of A4-formaat) Fotopapier: Maximaal 20 vellen Systeemkaarten: Maximaal 30 kaarten Transparanten: Maximaal 25

Capaciteit uitvoerlade:

Concept: Maximaal 35 vellen Normaal: Maximaal 50 vellen Beste: Maximaal 50 vellen

#### **formaat van afdrukmateriaal**

Papier:

Letter 216 x 279 mm Legal 216 x 356 mm Executive 184 x 279 mm A4 210 x 297 mm A5 148 x 210 mm B5-JIS 182 x 257 mm

Aangepast:

Breedte 77 tot 216 mm Lengte 127 tot 356 mm

#### Banier:

Letter 216 x 279 mm A4 210 x 297 mm

Enveloppen:

U.S. nr. 10 103 x 241 mm Invitation  $A2$  111  $\times$  146 mm DL 220 x 110 mm C6 114 x 162 mm

Systeemkaarten/wenskaarten:

76 x 127 mm 102 x 152 mm 127 x 203 mm

A6-kaarten: 105 x 148,5 mm

Hagaki: 100 x 148 mm

Etiketten:

Letter 216 x 279 mm A4 210 x 297 mm

Transparanten:

Letter 216 x 279 mm A4 210 x 297 mm

Foto (met afscheurrand): 102 x 152 mm

#### **inktpatronen**

Zwart: HP 66**15**A Series of HP nr. 15 Driekleuren: HP C65**78** Series of HP nr. 78

## <span id="page-106-0"></span>**minimumafdrukmarges**

De printer kan niet afdrukken buiten een bepaald gebied van de pagina. Minimumafdrukmarges voor veelvoorkomend afdrukmateriaal vindt u hieronder.

#### **papier van A4-formaat:**

Linker- en rechtermarge: 3,4 mm Bovenmarge: 1,8 mm Ondermarge: 11,7 mm

#### **papier van letter-, legal- en executive-formaat**

Linker- en rechtermarge: 6,4 mm Bovenmarge: 1,8 mm Ondermarge: 11,7 mm

#### **papier van A5-, B5- en zelfgedefinieerd formaat**

Linker- en rechtermarge: 3,2 mm Bovenmarge: 1,8 mm Ondermarge: 11,7 mm

#### **kaarten (76 x 127 mm, 102 x 152 mm, 127 x 203 mm en A6)**

Linker- en rechtermarge: 3,2 mm Bovenmarge: 1,8 mm Ondermarge: 11,7 mm

#### **Hagaki-briefkaarten**

Linker- en rechtermarge: 3,2 mm Bovenmarge: 1,8 mm Ondermarge: 11,7 mm

#### **enveloppen**

Linker- en rechtermarge: 3,2 mm Bovenmarge: 1,8 mm Ondermarge: 11,7 mm

#### **banieren – A4-formaat (210 x 297 mm)**

Linker- en rechtermarge: 3,4 mm Bovenmarge: 0,0 mm Ondermarge: 0,0 mm

#### **banieren – letter-formaat (216 x 279 mm)**

Linker- en rechtermarge: 6,4 mm Bovenmarge: 0,0 mm Ondermarge: 0,0 mm

#### **foto met afscheurrand**

Linker- en rechtermarge: 3,2 mm Bovenmarge: 3,2 mm Ondermarge: 3,2 mm
## <span id="page-108-0"></span>**systeemvereisten**

Uw computer moet aan de volgende eisen voldoen:

## **Windows**

#### **Microsoft Windows 2000**

Minimumprocessorsnelheid: Pentium 133 MHz Vereist RAM: 64 MB Vereiste vrije ruimte op vaste schijf: 40 MB\*

## **Microsoft Windows 95, 98, Me of NT 4.0**

Minimumprocessorsnelheid: Pentium 66 MHz Vereist RAM: 32 MB Vereiste vrije ruimte op vaste schijf: 40 MB\*

## **MS-DOS**

## **versie 3.3 of hoger**

Minimumprocessorsnelheid: 486-processor Vereist RAM: 4 MB Vereiste vrije ruimte op vaste schijf: 5 MB\*

<span id="page-108-1"></span>\* Als u foto's afdrukt, heeft u ten minste 100 MB beschikbare ruimte op de vaste schijf nodig. Als u met een resolutie van 2400 x 1200 dpi afdrukt, heeft u ten minste 400 MB beschikbare ruimte op de vaste schijf nodig.

# **Index**

#### **a**

accessoire voor dubbelzijdig afdrukken inschakelen vanuit HP Werkset **[71](#page-72-0)** inschakelen vanuit T[aakagent](#page-10-0) **[15](#page-16-0)** printers gebruikt met **9** afdrukeigenschappen **[87](#page-88-0)** afdrukinstellingen standaard **[14](#page-15-0)** standaardafdrukinstellingen (dialoogvenster) **[15](#page-16-0)** wijzigen **[15](#page-16-1)** afdrukken banieren **[44](#page-45-0)** richtlijnen **[46](#page-47-0)** enveloppen één envelop **[24](#page-25-0)** meerdere **[26](#page-27-0)** richtlijnen voor één envelop **[25](#page-26-0)** richtlijnen voor meerdere enveloppen **[28](#page-29-0)** etiketten **[31](#page-32-0)** richtlijnen **[31](#page-32-0)**, **[32](#page-33-0)** foto's **[36](#page-37-0)** richtlijnen **[38](#page-39-0)** gewoon papier richtlijnen **[22](#page-23-0)** handmatig dubbelzijdig **[49](#page-50-0)** richtlijnen **[52](#page-53-0)** klein afdrukmateriaal **[33](#page-34-0)** richtlijnen **[35](#page-36-0)** opstrijkpatronen **[47](#page-48-0)** richtlijnen **[48](#page-49-0)** papier van legal-formaat **[22](#page-23-1)** papier [van letter-formaat](#page-43-0) **[20](#page-21-0)** posters **42** richtlijnen **[43](#page-44-0)** speciale papierformaten **[53](#page-54-0)** spiegelbeeld **[48](#page-49-1)** systeemkaarten **[33](#page-34-0)** richtlijnen **[35](#page-36-0)**

transparanten **[29](#page-30-0)** richtlijnen **[30](#page-31-0)** visitekaartjes **[33](#page-34-0)** richtlijnen **[35](#page-36-0)** wenskaarten **[39](#page-40-0)** richtlijnen **[41](#page-42-0)** Windows 9[5, 98, Me, 2000, NT](#page-16-2) **[18](#page-19-0)** afdrukkwaliteit **15** afdrukmarges **[105](#page-106-0)** afdrukproblemen **[84](#page-85-0)** afdrukresolutie voor fotopapier deskjet 920c series **[100](#page-101-0)** deskjet 940c series **[95](#page-96-0)** deskjet 948c series **[90](#page-91-0)** afdrukrichting, pagina **[19](#page-20-0)** afdruksnelheid deskjet 920c series **[100](#page-101-1)** deskjet 940c series **[95](#page-96-1)** deskjet 948c series **[90](#page-91-1)** printer zeer langzaam **[81](#page-82-0)** tekst met kleurenafbeeldingen deskjet 920c series **[100](#page-101-2)** deskjet 940c series **[95](#page-96-2)** deskjet 948c series **[90](#page-91-2)** verhogen **[38](#page-39-1)** foto's afdrukken **[86](#page-87-0)** PhotoREt **[37](#page-38-0)** zwarte tekst deskjet 920c series **[100](#page-101-2)** deskjet 940c series **[95](#page-96-2)** deskjet 948c series **[90](#page-91-2)** afdruktechnologie deskjet 920c series **[100](#page-101-3)** deskjet 940c series **[95](#page-96-3)** deskjet 948c series **[90](#page-91-3)** afmetingen deskjet 920c series **[101](#page-102-0)** deskjet 940c series **[96](#page-97-0)** deskjet 948c series **[91](#page-92-0)**

automatisch dubbelzijdig afdrukken accessoire voor dubbelzijdig afdrukken **[14](#page-15-1)**

## **b**

banieren afdrukken **[44](#page-45-0)** uitvoerlade omhoog **[11](#page-12-0)** banierpapier **[44](#page-45-0)** besturingsomgeving deskjet 920c series **[101](#page-102-1)** deskjet 940c series **[96](#page-97-1)** deskjet 948c series **[91](#page-92-1)** binden Boek **[51](#page-52-0)** schrijfblok **[52](#page-53-1)** boekbinden **[51](#page-52-0)**

## **d**

deel van document ontbreekt **[85](#page-86-0)** dialoogvenster printereigenschappen openen vanuit Taakagent **[15](#page-16-3)** digitale foto's **[38](#page-39-2)** dubbelzijdig af[drukken](#page-10-0) automatisch **9** beperkingen **[49](#page-50-1)** Doorgaan-l[ichtje knippert](#page-10-1) **[75](#page-76-0)** handmatig **9** hoe **[49](#page-50-0)** met papier v[an A4-/letter-formaat](#page-10-2) **[21](#page-22-0)** omschrijving **9** printereigenschappen (dialoogvenster) **[19](#page-20-0)**

#### **e**

enveloppen afdrukken één envelop **[24](#page-25-0)** invoer vo[or enkele envelop](#page-27-0) **[12](#page-13-0)** meerdere **26** richtlijnen één envelop **[25](#page-26-0)** meerdere enveloppen **[28](#page-29-0)** er komt geen papier uit de printer **[77](#page-78-0)** etiketten afdrukken **[31](#page-32-0)**

Extended Capabilities Port (ECP) **[86](#page-87-1)** complexe documenten afdrukken **[83](#page-84-0)** foto's afdrukken **[38](#page-39-3)**

#### **f**

formaten van afdrukmateriaal deskjet 920c series **[103](#page-104-0)** deskjet 940c series **[98](#page-99-0)** deskjet 948c series **[93](#page-94-0)** foto's worden niet goed afgedrukt **[86](#page-87-2)** foto's afdrukken **[36](#page-37-0)** fotokwaliteit **[2](#page-3-0)** fotopapier foto's afdrukken **[37](#page-38-1)** problemen met foto's afdrukken **[86](#page-87-0)**

## **g**

geheugen deskjet 920c series **[101](#page-102-2)** deskjet 940c series **[96](#page-97-2)** deskjet 948c series **[91](#page-92-2)** geluidsniveau deskjet 920c series **[102](#page-103-0)** deskjet 940c series **[97](#page-98-0)** deskjet 948c series **[92](#page-93-0)** geschatte inktniveau **[71](#page-72-1)** gewicht van afdrukmateriaal deskjet 920c series **[102](#page-103-1)** deskjet 940c series **[97](#page-98-1)** deskjet 948c series **[92](#page-93-1)**

#### **h**

handm[atig dubbelzijdig afdrukken](#page-50-2) hoe **49** Hardware-ECP **[86](#page-87-1)** complexe documenten afdrukken **[83](#page-84-0)** foto's afdrukken **[38](#page-39-3)** parallelle kabelverbinding **[86](#page-87-1)** HP accessoire voor du[bbelzijdig afdrukken](#page-53-2) gebruiksaanwijzing **52** HP Deskjet printerfuncties **[2](#page-3-1)** HP Deskjet Werkset Configuratie, tab **[83](#page-84-1)** hardware-ECP inschakelen **[83](#page-84-0)**

hulpprogramma's **[71](#page-72-2)** inktpatronen uitlijnen **[62](#page-63-0)** openen **[71](#page-72-3)** HP fotopapier foto's afdrukken **[37](#page-38-1)** problemen met foto's afdrukken **[86](#page-87-0)**

## **i**

informatie zoeken **[3](#page-4-0)** ingebouwd geheugen deskjet 920c series **[101](#page-102-3)** deskjet 940c series **[96](#page-97-3)** deskjet 948c series **[91](#page-92-3)** inktniveau **[71](#page-72-1)** inktpatronen uitlijnen **[62](#page-63-1)** inktpatroon artikelnummers **[70](#page-71-0)** bewaren **[69](#page-70-0)** defect **[58](#page-59-0)** inktsproeiers **[61](#page-62-0)** koperen contactpunten **[61](#page-62-0)** navullen **[68](#page-69-0)** uitsluiting van garantie **[68](#page-69-1)** onderhouden **[69](#page-70-1)** onjuiste installatie **[58](#page-59-0)** ontbrekend **[58](#page-59-0)** problem[en oplossen met](#page-72-1) **[58](#page-59-1)** reinigen **71** automatisch **[63](#page-64-0)** handmatig **[64](#page-65-0)** reinigen van vuil **[64](#page-65-1)** status **[57](#page-58-0)** status controleren **[57](#page-58-0)** statuspictogrammen **[57](#page-58-1)** uitlijnen **[62](#page-63-1)** vervangen **[59](#page-60-0)** afdrukproblemen verhelpen **[84](#page-85-1)** vuil verwijderen **[65](#page-66-0)** waarschuwingsberichten **[16](#page-17-0)** wanneer reinigen **[63](#page-64-1)** weinig inkt Inktpatroonstatus-lichtje **[56](#page-57-0)** Inktpatroonstat[us-pictogrammem](#page-69-2) **[58](#page-59-2)** inktpatroon navullen **68**

inktpatroon reinigen automatisch **[63](#page-64-0)** handmatig **[64](#page-65-0)** inktpatroonhouder **[59](#page-60-1)** reinigen **[66](#page-67-0)** Inktpatroonstatus-lichtje **[56](#page-57-1)** controleren of ju[iste inktpatroon is](#page-62-1)  geïnstalleerd **61** Inktpatroonstatus-pictogrammen **[57](#page-58-1)** inktstrepen inktpatronen reinigen reinigingsbenodigdheden **[63](#page-64-1)** verhelpen **[64](#page-65-1)** invoerlade functie **[8](#page-9-0)** gebruiken **[10](#page-11-0)**

#### **k**

klein afdrukmateriaal afdrukken **[33](#page-34-0)** kleuraanpassingen **[19](#page-20-1)** kleurenafbeeldingen deskjet 920c series **[100](#page-101-4)** deskjet 940c series **[95](#page-96-4)** deskjet 948c series **[90](#page-91-4)** knipperende lichtjes **[74](#page-75-0)** Aan/uit-lichtje **[76](#page-77-0)** alle lichtjes knipperen **[76](#page-77-1)** Doorgaan-lichtje **[75](#page-76-1)** Inktpatroonstatus-lichtje **[75](#page-76-2)** problemen oplossen **[78](#page-79-0)** knoppen Aan/uit **[8](#page-9-1)** Annuleren **[7](#page-8-0)** deskjet 920c series **[101](#page-102-4)** deskjet 940c series **[96](#page-97-4)** deskjet 948c series **[91](#page-92-4)** Doorgaan **[8](#page-9-2)**

## **l**

lege pagina's **[84](#page-85-2)** levensduur deskjet 920c series **[101](#page-102-5)** deskjet 940c series **[96](#page-97-5)** deskjet 948c series **[90](#page-91-5)**

lichtjes Aan/uit **[8](#page-9-1)** deskjet 920c series **[101](#page-102-4)** deskjet 940c series **[96](#page-97-4)** deskjet 94[8c series](#page-9-2) **[91](#page-92-4)** Doorgaan **8** Inktpatroonstatus bij knipperend lichtje **[56](#page-57-1)** controleren o[f juiste inktpatroon is](#page-62-1)  geïnstalleerd **61** functie **[8](#page-9-3)** inktpatroonstatus controleren **[57](#page-58-1)** knipperen betekenis **[74](#page-75-1)** problemen oplossen **[78](#page-79-0)**

#### **m**

marges **[105](#page-106-0)** banieren **[106](#page-107-0)** briefkaarten **[105](#page-106-1)** enveloppen **[105](#page-106-2)** fotopapier met afscheurrand **[106](#page-107-1)** kaarten **[105](#page-106-3)** papier **[105](#page-106-4)** meerdere enveloppen **[26](#page-27-0)** minimumafdrukmarges **[105](#page-106-5)** Modus weinig geheugen **[82](#page-83-0)** printereigenschappen (dialoogvenster) **[19](#page-20-1)** muis, pictogram **[6](#page-7-0)**

#### **o**

ontbrekende lijnen of stippen **[63](#page-64-1)** opklaplade gebruiken **[13](#page-14-0)** papierladen **[8](#page-9-4)** opmerking, pictogram **[6](#page-7-0)** opstrijkpatronen afdrukken **[47](#page-48-0)**

#### **p**

papier van legal-formaat **[22](#page-23-1)** papier van letter-formaat, afdrukken op **[20](#page-21-0)** papiercapaciteit deskjet 920c series **[102](#page-103-1)** deskjet 940c series **[97](#page-98-1)** deskjet 948c series **[92](#page-93-1)**

papierformaten deskjet 920c series **[103](#page-104-1)** deskjet 940c series **[98](#page-99-1)** deskjet 948c series **[93](#page-94-1)** papierladen **[10](#page-11-1)** invoerlade **[10](#page-11-0)** opklaplade **[13](#page-14-0)** soorten **[8](#page-9-5)** uitvoerlade **[11](#page-12-1)** verlengstuk van uitvoerlade **[12](#page-13-1)** papiersoorten deskjet 920c series **[103](#page-104-2)** deskjet 940c series **[98](#page-99-2)** deskjet 948c series **[93](#page-94-2)** papierstoringen Doorgaan-lichtje knippert **[75](#page-76-3)** problemen oplossen **[79](#page-80-0)** papieruitlijning deskjet 920c series **[102](#page-103-2)** deskjet 940c series **[97](#page-98-2)** deskjet 948c series **[92](#page-93-2)** PhotoREt deskjet 920c series **[100](#page-101-5)** deskjet 940c series **[95](#page-96-5)** deskjet 948c series **[90](#page-91-6)** fotopapierinstelling **[38](#page-39-1)** fotosnelheid **[37](#page-38-2)** problemen met foto's afdrukken **[86](#page-87-0)** posters afdrukken **[42](#page-43-0)** printer afdrukmaterialen deskjet 920c series **[103](#page-104-2)** deskjet 940c series **[98](#page-99-2)** deskjet 948c series **[93](#page-94-2)** afmetingen deskjet 920c series **[101](#page-102-0)** deskjet 940c series **[96](#page-97-0)** deskjet 948c series **[91](#page-92-0)** bedrijfsomstandigheden deskjet 920c series **[101](#page-102-6)** deskjet 940c series **[96](#page-97-6)** deskjet 948c series **[91](#page-92-5)** behuizing reinigen **[67](#page-68-0)**

besturingsomgeving deskjet 920c series **[101](#page-102-1)** deskjet 940c series **[96](#page-97-1)** deskjet 948c series **[91](#page-92-1)** formaten van afdrukmateriaal deskjet 920c series **[103](#page-104-1)** deskjet 940c series **[98](#page-99-1)** deskjet 948c series **[93](#page-94-1)** geluid van inktpatroonhouder **[67](#page-68-1)** geluidsniveau deskjet 920c series **[102](#page-103-0)** deskjet 940c series **[97](#page-98-0)** deskjet 948c series **[92](#page-93-0)** gewicht deskjet 920c series **[101](#page-102-7)** deskjet 940c series **[96](#page-97-7)** deskjet 948c series **[91](#page-92-6)** gewicht van afdrukmateriaal deskjet 920c series **[102](#page-103-1)** deskjet 940c series **[97](#page-98-1)** deskjet 948c series **[92](#page-93-1)** I/O-interface deskjet 920c series **[101](#page-102-8)** deskjet 940c series **[96](#page-97-8)** deskjet 948c series **[91](#page-92-7)** minimumafdrukmarges **[105](#page-106-5)** papiercapaciteit deskjet 920c series **[103](#page-104-2)** deskjet 940c series **[98](#page-99-2)** deskjet 948c series **[93](#page-94-2)** papierformaten deskjet 920c series **[103](#page-104-1)** deskjet 940c series **[98](#page-99-1)** deskjet 948c series **[93](#page-94-1)** papieruitlijning deskjet 920c series **[102](#page-103-2)** deskjet 940c series **[97](#page-98-2)** deskjet 948c series **[92](#page-93-2)** patronen reinigen **[64](#page-65-1)** schade aan **[68](#page-69-3)** spanning deskjet 920c series **[102](#page-103-3)** deskjet 940c series **[97](#page-98-3)** deskjet 948c series **[92](#page-93-3)**

stroomverbruik deskjet 920c series **[102](#page-103-4)** deskjet 940c series **[97](#page-98-4)** deskjet 948c series **[92](#page-93-4)** printer drukt niet af **[77](#page-78-1)** printer gaat niet aan **[80](#page-81-0)** printer opni[euw opstarten](#page-77-2) wanneer **76** printer te langzaam **[81](#page-82-1)** printerbehuizing reinigen **[67](#page-68-0)** printerdriver **[18](#page-19-0)** printereigensc[happen \(dialoogvenster\)](#page-8-1) **[18](#page-19-0)** printerfuncties **7** printergeheugen deskjet 920c series **[101](#page-102-3)** deskjet 940c series **[96](#page-97-3)** deskjet 948c series **[91](#page-92-3)** printeronderhoud HP Deskjet Werkset **[71](#page-72-4)** printersoftware **[18](#page-19-0)** printerstatus knipperende lichtjes **[74](#page-75-0)** problemen met banieren afdrukken **[87](#page-88-1)** problemen met USB-verbinding **[82](#page-83-1)** problemen oplossen afdrukproblemen **[84](#page-85-0)** complexe documenten **[82](#page-83-2)** deel van document ontbreekt **[85](#page-86-0)** er komt geen papier uit de printer **[77](#page-78-0)** foto's worde[n niet goed afgedrukt](#page-85-1) **[86](#page-87-2)** inktpatronen **84** knipperende lichtjes betekenis van lichtjes **[74](#page-75-1)** printer drukt niet af **[78](#page-79-0)** lege pagina's **[84](#page-85-2)** nieuwe afdru[kinstelling wordt niet](#page-86-1)  toegepast **85** papierstoringen **[79](#page-80-0)** printer drukt niet af **[77](#page-78-1)** printer gaat niet aan **[80](#page-81-0)** printer te langzaam **[81](#page-82-1)** problemen met banieren afdrukken **[87](#page-88-1)** problemen met USB-verbinding **[82](#page-83-1)** scheef afgedrukt document **[85](#page-86-2)**

#### **s**

schade aan printer inktpatronen installeren **[61](#page-62-0)** inktpatronen navullen **[68](#page-69-3)** schrijfblokbinden **[52](#page-53-1)** snelkoppelingen Taakagent **[15](#page-16-4)** snelle installatieposter **[3](#page-4-1)** snelle naslaggids **[3](#page-4-2)** softwarecompatibiliteit deskjet 920c series **[100](#page-101-6)** deskjet 940c series **[95](#page-96-6)** deskjet 948c series **[90](#page-91-7)** speciale papierformaten **[53](#page-54-0)** specificaties inktpatronen deskjet 920c series **[104](#page-105-0)** deskjet 940c series **[99](#page-100-0)** deskjet 948c series **[94](#page-95-0)** systeemvereisten **[107](#page-108-0)** spiegelbeeld **[48](#page-49-1)** stroomstootbeveiliging **[8](#page-9-6)** stroomverbruik deskjet 920c series **[102](#page-103-4)** deskjet 940c series **[97](#page-98-4)** deskjet [948c series](#page-6-0) **[92](#page-93-4)** symbolen **5** systeemkaarten afdrukken **[33](#page-34-0)** systeemvereisten **[107](#page-108-0)** MS-DOS **[107](#page-108-0)** Windows 95, 98, Me **[107](#page-108-0)** Windows NT en 2000 **[107](#page-108-0)**

#### **t**

Taakagent **[14](#page-15-2)** Taakagent, aan- en uitzetten **[15](#page-16-5)** Taakagent-snelkoppelingen **[15](#page-16-4)** taakbalkpictogram **[14](#page-15-2)** tekstresolutie deskjet 920c series **[100](#page-101-1)** deskjet 940c series **[95](#page-96-1)** deskjet 948c series **[90](#page-91-1)** testpagina afdrukken **[66](#page-67-1)** transparanten afdrukken **[29](#page-30-0)**

#### **u**

uitgave-info **[3](#page-4-3)** uitlijning deskjet 920c series **[102](#page-103-2)** deskjet 940c series **[97](#page-98-2)** deskjet 948c series **[92](#page-93-2)** uitvoerlade functie **[8](#page-9-0)** gebruiken **[11](#page-12-1)**

#### **v**

vasteschijfruimte **[107](#page-108-1)** verlengstuk van uitvoerlade **[12](#page-13-1)** visitekaartjes afdrukken **[33](#page-34-0)**

#### **w**

waarschuwingen inktpatroon **[16](#page-17-0)** waarschuwingsberichten **[5](#page-6-1)** waarschuwingspictogram **[5](#page-6-2)** Wat is dit? (hulpfunctie) **[3](#page-4-4)** muispictogram **[6](#page-7-1)** wenskaarten afdrukken **[39](#page-40-0)** Werkset hardware-ECP inschakelen **[83](#page-84-0)** hulpprogramma's **[71](#page-72-2)** inktpatronen uitlijnen **[62](#page-63-0)** openen **[71](#page-72-3)**

#### **z**

zoeken van informatie **[3](#page-4-0)**